# **So geht's leichter...**

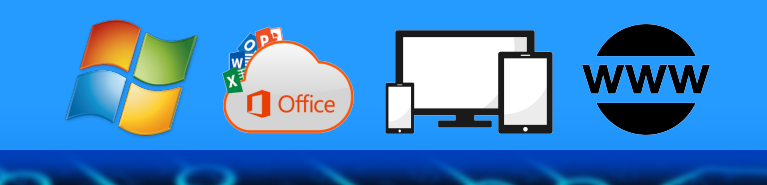

# **Die besten Tipps fürs Home Office**

- **Technik einrichten**
- **Gemeinsam arbeiten**
- **Dropbox und OneDrive**
- **Sicherheit im Home Office**
- **Chats und Video-Konferenzen**

### **Inhalt**

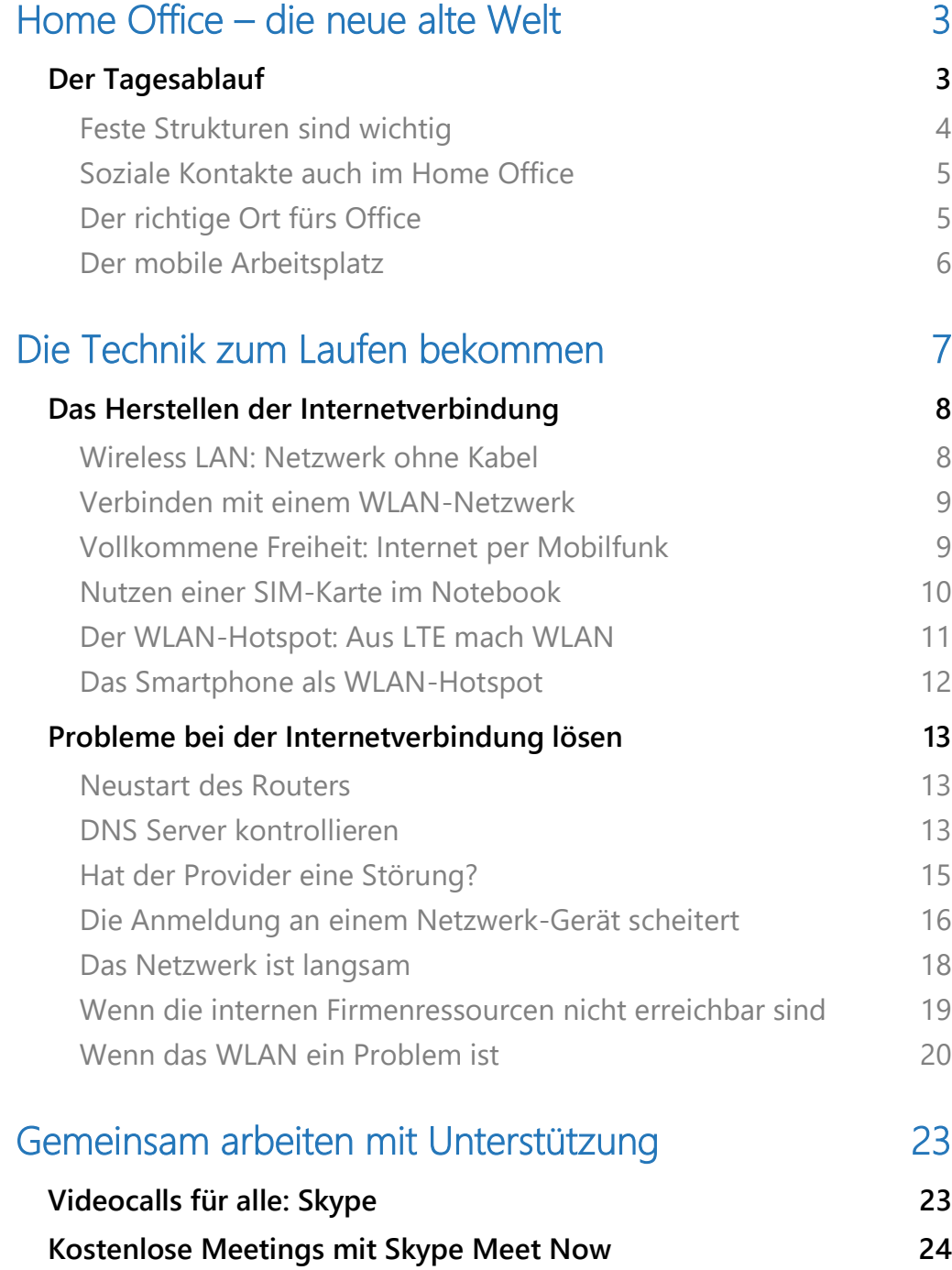

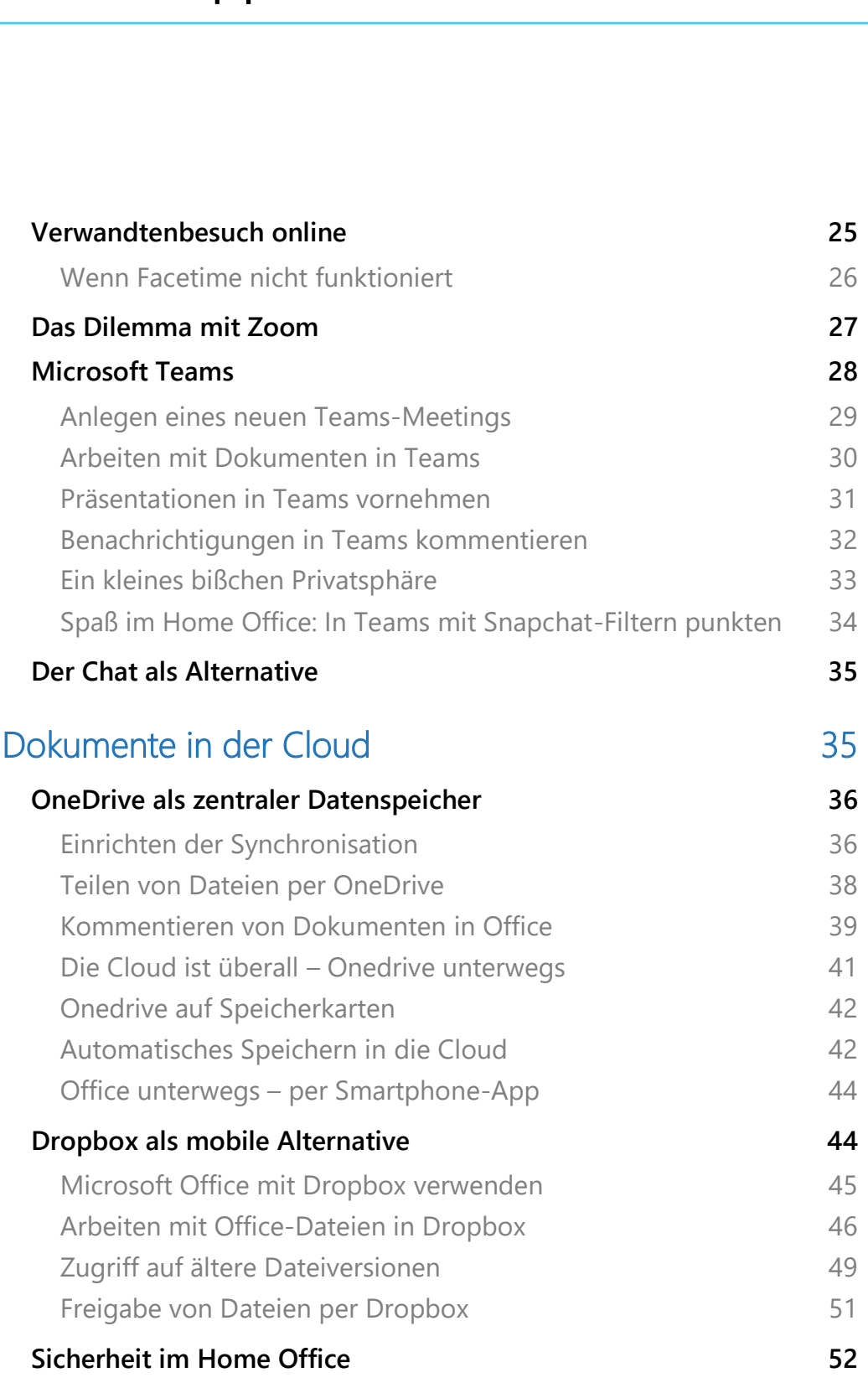

 $\Box$ 

### <span id="page-3-0"></span>Home Office – die neue alte Welt

Home-Office ist in aller Munde: Was am Anfang eine Absonderlichkeit im Arbeitsleben war, ist lange normal geworden. Ob Sie nun mit einer Vielzahl von Kollegen in Ihren jeweiligen Heim-Büros arbeiten, die komplette Firma zuhause sitzt oder sie nur einen Tag das Büro ersetzen: Die Herausforderungen sind nahezu dieselben. Wie motivieren Sie sich?

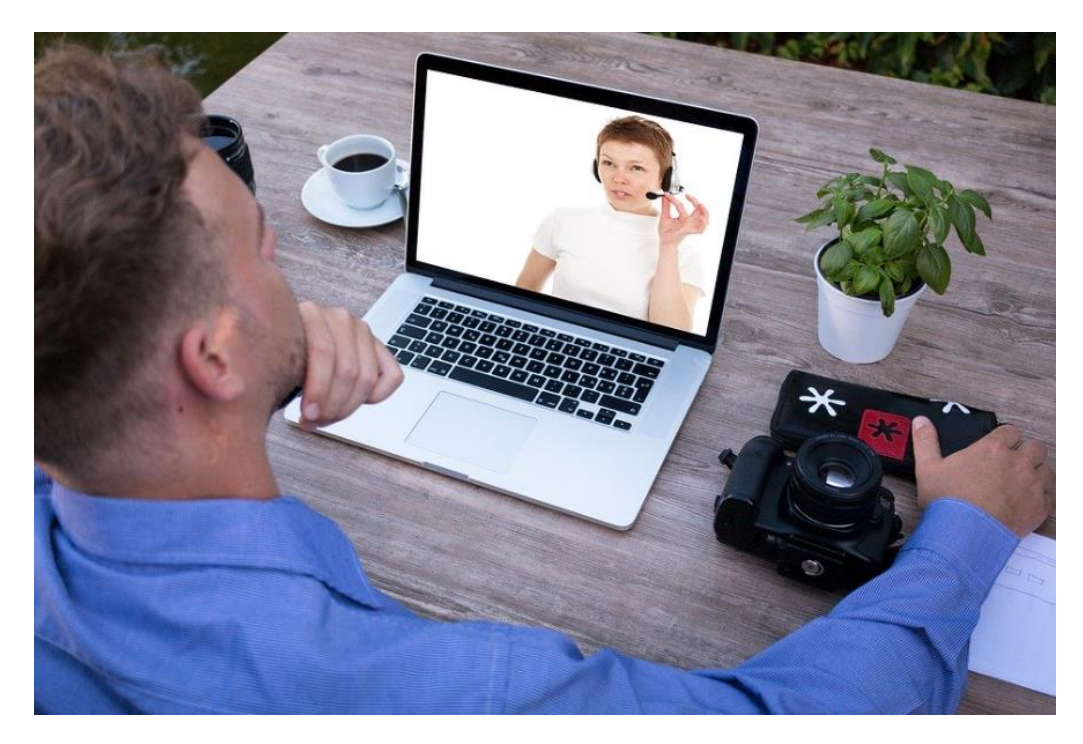

### <span id="page-3-1"></span>Der Tagesablauf

Home-Office ist Arbeit. Auch wenn sich der Tagesablauf ändert, der Weg ins Büro kürzer ist und sich alles irgendwie auch ein wenig wie Urlaub anfühlt: Sie ändern vielleicht Ihren Arbeitsort und die Methoden, mit denen Sie arbeiten, nicht aber Ihre Tätigkeit an sich. Und da hilft es, wenn Sie so viel wie möglich wie bisher machen:

#### <span id="page-4-0"></span>**Feste Strukturen sind wichtig**

Home-Office birgt vor allem zwei gegensätzliche Risiken: Zum einen das der zu großen Lockerheit. Sie müssen nicht mehr ins Büro, und damit fallen Kleidungsvorschriften und andere Vorgaben weg. "Oben hui und unten Pfui" mag für eine Videokonferenz okay sein, denn da sehen die Kollegen nur Ihren Oberkörper. Für Ihre Selbstwahrnehmung ist es aber wichtig, dass Sie komplett bürotauglich gekleidet sind.

Das zweite Risiko geht genau in die andere Richtung: für viele Menschen sind Büro und Zuhause nicht nur physisch, sondern auch logisch getrennt. Wenn Sie das Büro verlassen, dann ist die Arbeit zu Ende, und selbst wenn Sie es wollten: PC und Akten stehen im Büro und sind nicht mehr im Zugriff. Sie können also maximal noch über das Smartphone E-Mails beantworten. Im Home-Office ist das anders: Das Büro ist zuhause, und so können Sie mal eben noch nach dem eigentlichen Ende des Arbeitstages etwas nachschauen, ein Dokument bearbeiten etc. Auch die Pausenzeiten, die Sie sonst vielleicht mit den Kollegen in der Kantine oder beim Spaziergang in der Sonne verbringen, haben einen anderen Stellenwert oder fallen sogar ganz weg, wenn Sie sich nicht dazu zwingen.

Geben Sie Ihrem Tag eine Struktur: Legen Sie den Beginn und das Ende der Arbeitszeit zuhause zumindest grob fest und planen Sie Pausenzeiten ein. Verlassen Sie dann Ihren Schreibtisch. Auch wenn Sie nur in die Küche gehen und einen Kaffee machen und sich dabei mit Ihrer Familie unterhalten, zwingen Sie sich zu den Pausen.

Ist der geplante Arbeitstag zu Ende, dann belassen Sie es auch dabei, es sei denn, ein absoluter Notfall tritt ein. Die meisten Sachen, die Sie dann "eben noch mal" machen, können durchaus bis zum nächsten Tag warten. Auch wenn Sie zuhause arbeiten, trennen Sie geistig die Arbeitsund die Freizeit-Welt.

### <span id="page-5-0"></span>**Soziale Kontakte auch im Home-Office**

Kollegen sind nicht aus der Welt, auch wenn Sie nicht mit Ihnen in einem Büro sitzen. Der Spaß an der Arbeit kommt nicht zuletzt mit der Kommunikation mit anderen. Später zeigen wir Ihnen noch professionelle Werkzeuge zur Zusammenarbeit. Ganz unabhängig davon ist es wichtig, den persönlichen Kontakt beizubehalten. Sie müssen nicht alles per E-Mail schicken. Rufen Sie die Kollegen doch einfach mal an, statt eine Mail zu schreiben oder eine Chat-Nachricht zu schicken.

Auch wenn das Feierabend-Bier oder die gemeinsame Mittagspause im Home-Office schwieriger sind, wegfallen müssen sie nicht. Verabreden Sie sich zur Mittagspause doch einfach mit den Kollegen und quatschen Sie in einem Chat oder einem Telefonat jenseits der Arbeit miteinander.

Auch wenn Ihnen diese private Komponente nicht liegt: In einem Team sollten Sie regelmäßig, idealerweise mindestens einmal am Tag, einen gemeinsamen Termin vereinbaren. Das neudeutsch "Standup-Meeting" genannte (virtuelle) Treffen sorgt dafür, dass Sie alle auf einem gemeinsamen Stand sind. Lassen Sie die Kollegen erzählen, woran sie gerade arbeiten und was gerade gut und schlecht gelaufen ist. Das schafft ein Gemeinschaftsgefühl und bringt noch die ein oder andere wichtige Information, die in E-Mails und Chats nicht rüberkam.

#### <span id="page-5-1"></span>**Der richtige Ort fürs Office**

Suchen Sie sich den richtigen Ort, an dem Sie sitzen. Idealerweise haben Sie einen separaten Raum, den Sie eh schon als Büro nutzen. Wenn nicht, dann reservieren Sie einen Bereich der Wohnung dafür und machen sie allen anderen Bewohnern klar, dass das jetzt Büro ist. Je schneller Sie diese Abgrenzung etablieren, desto schneller können Sie arbeiten.

Sie werden schnell merken, dass die Ablenkungen im Home-Office andere sind als die im echten Büro. Nichts desto trotz sind diese genauso schädlich für Ihre Konzentration. Ein Büro in einem Durchgangszimmer lenkt Sie immer wieder ab, sie werden genervt und weniger effektiv. Machen Sie sich also im Vorfeld ausführliche Gedanken darüber, wo Sie sitzen und wann Sie für den Rest ansprechbar sind – und wann nicht.

Schließen Sie alle möglichen Ablenkungen aus. Wenn Sie einen privaten PC, Smartphone, Tablet haben: Schalten Sie diese aus und legen Sie sie woanders hin. Der Reiz, mal eben Facebook, WhatsApp oder die Nachrichten zu checken, ist sonst überwältigend.

#### <span id="page-6-0"></span>**Der mobile Arbeitsplatz**

Der Raum ist die eine Sache, die technische Ausstattung die andere. Im Büro sind sie meist einen ergonomischen Arbeitsplatz gewöhnt: Der Tisch ist in der richtigen Höhe, der Stuhl rückenfreundlich und der Stuhl so vielfältig verstellbar, dass seine Anleitung umfangreicher als die Ihres Videorecorders ist.

Wenn Sie dann zuhause am Couchtisch auf dem Sofa sitzen, dann ist das keine Lösung, die Sie Ihrem Rücken und Nacken längerfristig antun sollten. Soll das Home-Office länger dauern, dann fragen Sie Ihren Arbeitgeber, ob Sie nicht zumindest den Bürostuhl mitnehmen können. Einen passend hohen Tisch finden Sie im Haushalt eher als einen geeigneten Stuhl.

Wenn Sie ein Firmennotebook haben, dann macht es Sinn, daran einen großen Monitor, eine Tastatur und Maus anzuschließen. Während die Eingabegeräte ein Selbstläufer sind, ist beim Monitor noch eine Feinjustierung nötig: Wenn Sie den anschließen, nimmt Windows automatisch an, dass er rechts von Ihrem Hauptmonitor steht. Damit

kommen Sie mit der Maus auch nur dann auf die zusätzliche Displayfläche, wenn sie die Maus nach rechts bewegen. Dumm nur, wenn der aus Gründen stattdessen links steht!

Um das umzustellen, klicken Sie mit der rechten Maustaste auf einen

freien Platz auf dem Desktop und dann auf **Anzeigeeinstellungen**.

Windows zeigt Ihnen nun die erkannten Monitore an. Wenn Sie unsicher sind, welcher Monitor welche Nummer

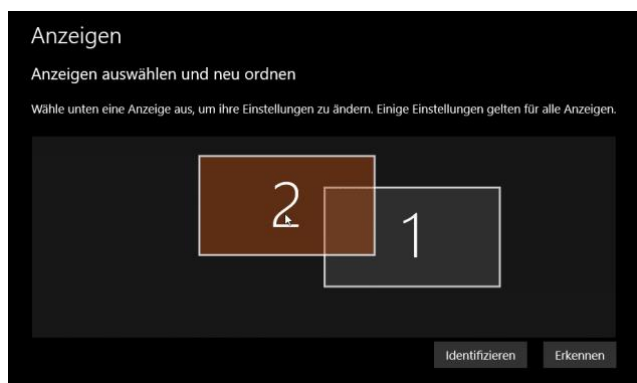

zugewiesen bekommen hat, dann klicken Sie auf **Identifizieren**. Jeder der Monitore zeigt jetzt seine Ziffer an. Die entspricht der auf dem Bildschirm, sodass Sie die Monitore zuordnen können.

Greifen Sie dann das Bild des zweiten Monitors und ziehen Sie ihn an die richtige Position. Wenn Sie das Bild nach oben beziehungsweise nach unten bewegen, dann können Sie auch die Höhenverhältnisse der beiden Monitore zueinander in Windows beeinflussen. Idealerweise sollte der Mauszeiger sich in einer gerade Linie bewegen, wenn Sie ihn in der Mitte des einen auf den anderen Monitor bewegen.

### <span id="page-7-0"></span>Die Technik zum Laufen bekommen

Neben den organisatorischen Herausforderungen steht und fällt das erfolgreiche Arbeiten im Home-Office mit der Technik. Schon lange ist es normal, nicht nur einen PC, sondern eine ganze Armada von Geräten zu betreiben. Diese Geräte sind alle zusammen in einem Netzwerk, an dem auch der Router als Tor zum Internet angeschlossen ist. Wenn Sie

schieb.de

das Formennetzwerk nicht erreichen können, Internetseiten nicht mehr verfügbar sind oder keine Daten mehr im internen Netzwerk übertragen werden können, dann gibt es dazu verschiedene mögliche Ursachen.

### <span id="page-8-0"></span>Das Herstellen der Internetverbindung

Normalerweise haben Sie Ihren PC zuhause ja schon ans Internet angebunden. Wenn Sie mit dem auch Ihre im Home-Office arbeiten, sollte die Internetverbindung an sich kein Problem sein. Wenn Sie ein (Firmen-) Notebook für die Arbeit verwenden, dann können Sie dieses am einfachsten per WLAN mit dem Internet und darüber mit der Firma verbinden.

#### <span id="page-8-1"></span>**Wireless LAN: Netzwerk ohne Kabel**

Sie haben einen Internetanschluss, daran befindet sich ein Router, der die Verbindung ins Internet herstellt und Ihnen diese als Wireless LAN oder WLAN, also ein kabelloses Netzwerk, zur Verfügung stellt.

Unten rechts im Tray finden Sie das Netzwerksymbol von Windows 10, das Ihnen anzeigt. Wie Ihr Rechner mit dem Netzwerk verbunden ist.

Das kleine Monitorsymbol mit dem Stecker drin zeigt Ihnen an, dass Sie mit einem verkabelten Netzwerk verbunden sind.

### 臣

Das Symbol mit den Wellen an gleicher Stelle ist der Hinweis auf eine Verbindung mit einem WLAN.

### <span id="page-9-0"></span>**Verbinden mit einem WLAN-Netzwerk**

Wenn Sie nun unterwegs sind, dann wollen Sie sich sicherlich schnell und ohne großen Aufwand mit einem Netzwerk verbinden. Dazu klicken Sie auf das WLAN-Symbol im Tray, um sich eine Liste der verfügbaren WLANs anzeigen zu lassen.

In dieser Liste sehen Sie alle Netzwerke in Reichweite, und

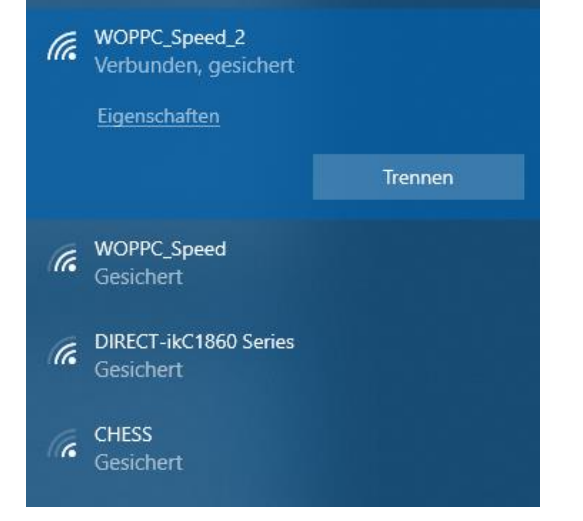

darunter auch, ob diese **gesichert** (verschlüsselt) sind oder **offen**.

Bei den gesicherten Netzwerken benötigen Sie dann ein Kennwort, mit dem Sie sich am Netzwerk anmelden und diesem damit nachweisen, dass Sie hinein dürfen.

### <span id="page-9-1"></span>**Vollkommene Freiheit: Internet per Mobilfunk**

Auch wenn das kaum zu glauben ist: Nicht jeder Anwender hat zuhause einen Internetanschluss oder nur einen mit geringer Bandbreite. Das kann im Home-Office zum Problem werden, vor allem, wenn Sie kurzfristig arbeiten wollen oder müssen und keine Zeit haben, auf einen Installationstermin oder eine Vertragsumstellung zu warten. Wenn Sie ein Gerät mit integriertem Mobilfunkmodul Ihr Eigen nennen, dann können Sie das schnell lösen.

schieb.de

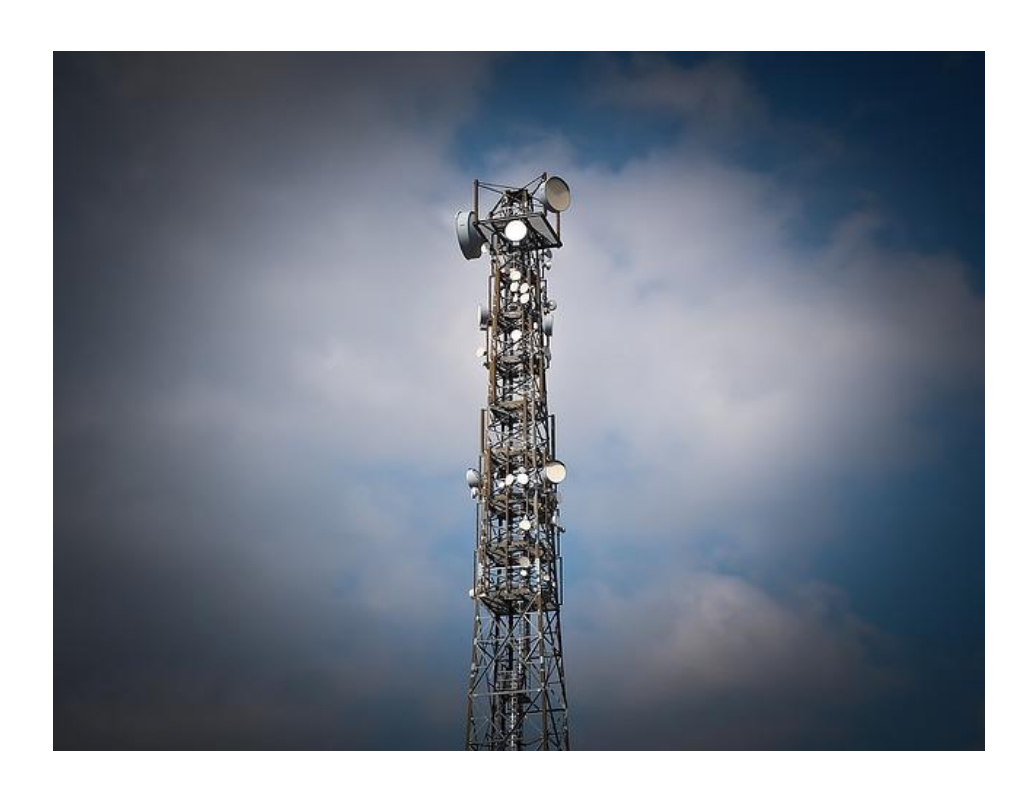

#### <span id="page-10-0"></span>**Nutzen einer SIM-Karte im Notebook**

Die direkte Verbindung Ihres Notebooks über Mobilfunk erfordert wenig überraschend das Vorhandensein eines Mobilfunkmoduls in dem Gerät, eine aktivierte SIM-Karte und den PIN-Code dazu. Dann ist der Betrieb tatsächlich nicht viel anders, als würden Sie mit Ihrem PC im WLAN oder verkabelt online gehen. Allerdings: eine Dauerlösung ist das nur in einem ganz bestimmten Fall: Normalerweise ist das Datenvolumen der Mobilfunkkarte limitiert auf einige wenige GB im Monat. Die können bei echter Arbeit (statt nur sporadischem Surfen) schnell verbraucht sein. Die dann folgende begrenzte Geschwindigkeit der Internetverbindung hilft Ihnen im Home-Office dann nicht mehr.

Viele Mobilfunkanbieter haben echte Flatrates im Programm, die die beschriebene Verlangsamung nach einen festgelegten Datenverbrauch nicht haben. Diese sind allerdings nicht ganz günstig!

Neben dem WLAN-Symbol in den Verbindungseinstellungen finden Sie dann noch eines, das **Mobilfunk** heißt und die Verbindung zum Mobilfunknetz ein- und ausschalten lässt. Von der Nutzung her macht es keinen Unterschied, ob Sie nun per WLAN oder Mobilfunk verbinden sind.

#### <span id="page-11-0"></span>**Der WLAN-Hotspot: Aus LTE mach WLAN**

Wenn wir Ihnen jetzt gerade den Mund wässrig gemacht haben, und der Stachel der Enttäuschung ob des fehlenden Mobilfunkmoduls tief sitzt: Hier kommt die Lösung!

Die Hersteller haben in den vergangenen Jahren erkannt, dass zumindest der Privatanwender eine Vielzahl von Geräten parallel einsetzt. Ein Mobilfunkmodul in einem Gerät nützt dem anderen Gerät erst einmal nichts. Entweder müssten Sie die SIM-Karte immer tauschen oder aber gleich mehrere SIM-Karten zur Verfügung haben. Das ist eher eine unschöne Situation.

Verschiedene Hersteller bieten aus diesem Grund so genannte WLAN-Hotspots an. Das sind kleine Geräte mit integriertem Akku, in die Sie Ihre SIM-Karte einlegen. Darüber baut der Hotspot dann die Internetverbindung auf und stellt Ihnen diese als eigenes WLAN zur Verfügung.

 $\mathbf{L}$ 

# So geht's leichter | Die besten Tipps fürs Home Office

Im allereinfachsten Fall müssen Sie weiter gar nichts konfigurieren. Wenn Sie Einfluss auf die Verschlüsselung, den WLAN-Namen und weitere Parameter nehmen wollen, dann können Sie den Hotspot natürlich frei konfigurieren.

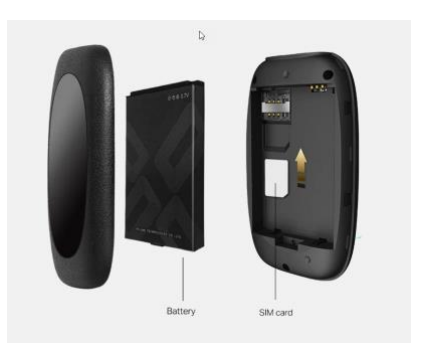

#### <span id="page-12-0"></span>**Das Smartphone als WLAN-Hotspot**

Sie wollen sich keine separate SIM-Karte zulegen, um online zu gehen, haben aber ein Smartphone? Dann ist das gar kein Problem: Sowohl iOS als auch Android haben den Persönlichen Hotspot gleich mit an Bord. Dieser macht am Ende nichts anderes als das separate Gerät: Er nimmt die Internetverbindung Ihres Smartphones und stellt diese ebenfalls wieder als WLAN zur Verfügung, das dann von all Ihren Geräten genutzt werden kann.

In iOS finden Sie diesen direkt unter den Einstellungen. Hier können Sie dann auch das WLAN-Passwort, das auf jedem Gerät vor der ersten Verbindung mit dem Hotspot eingegeben werden muss, festlegen.

Die Einstellungen des persönlichen Hotspots sind unter Android ähnlich, finden sich nur je nach Hersteller und Android-Version an unterschiedlichen Stellen.

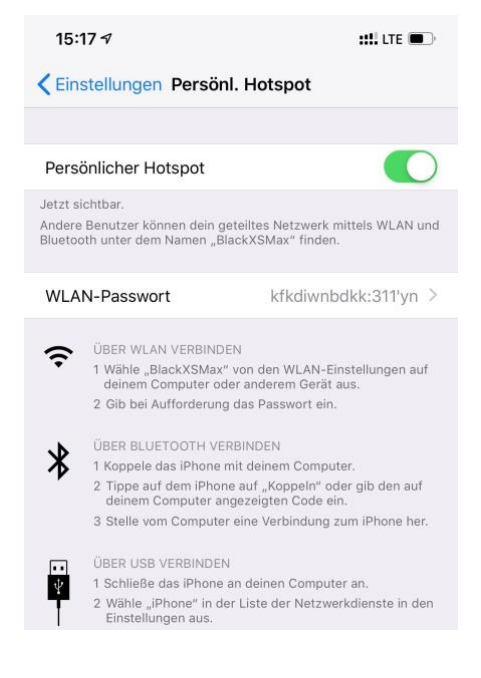

LJ

### <span id="page-13-0"></span>Probleme bei der Internetverbindung lösen

### <span id="page-13-1"></span>**Neustart des Routers**

Der Router ist am Ende auch wieder nichts anderes als ein Gerät, das mit Kabeln angeschlossen ist. Sehen Sie bei Problemen der Internetverbindung als Erstes nach, ob der Router eingeschaltet ist und die LEDs für Internetverbindung und WLAN leuchten. Ist das nicht der Fall, dann kontrollieren Sie die Kabelverbbindungen zum Switch oder anderen Geräten und die Stromversorgung., Auch ein Neustart des Routers bewirkt oft Wunder. Dazu trennen Sie einmal kurz die Stromversorgung und warten Sie den Neustart ab.

### <span id="page-13-2"></span>**DNS-Server kontrollieren**

Eine immer wieder vorkommende Störung ist die Namensauflösung. Wenn Sie [http://www.schieb.de](http://www.schieb.de/) als Internet-Adresse eingeben, dann wird dieser Name – der für das Internet nur eine Buchstabenwolke ist – in die IP-Adresse umgesetzt.

```
@@@C:\WINDOWS\system32\cmd.exe
Microsoft Windows [Version 10.0.17763.557]
(c) 2018 Microsoft Corporation. Alle Rechte vorbehalten.
C:\Users\andre>ping schieb.de
Ping wird ausgeführt für schieb.de [54.93.189.161] mit 32 Bytes Daten:<br>Antwort von 54.93.189.161: Bytes=32 Zeit=13ms TTL=52
Antwort von 54.93.189.161: Bytes=32 Zeit=12ms TTL=52<br>Antwort von 54.93.189.161: Bytes=32 Zeit=12ms TTL=52<br>Antwort von 54.93.189.161: Bytes=32 Zeit=12ms TTL=52
Ping-Statistik für 54.93.189.161:
     Pakete: Gesendet = 4, Empfangen = 4, Verloren = \thetaent (express)<br>(express),<br>Ca. Zeitangaben in Millisek.:
     Minimum = 12ms, Maximum = 13ms, Mittelwert = 12ms
C:\Users\andre>
```
Das können Sie nachvollziehen, indem Sie in einer Eingabeaufforderung den Befehl **ping <URL>** eingeben (und <URL> durch die Adresse der

Webseite ersetzen), so beispielsweise auch die Adresse des Firmenservers.

Wenn die Namensauflösung funktioniert, dann wird die URL in die zugehörige IP-Adresse umgesetzt. Sie sehen dann die IP-Adresse neben dem Text "Ping wird ausgeführt für...". Funktioniert sie aber nicht, dann ist es kein Wunder, dass sie keine Internetseiten aufrufen können! Hier können Sie versuchen, den DNS-Server (der für die Namensauflösung zuständig ist) zu verändern.

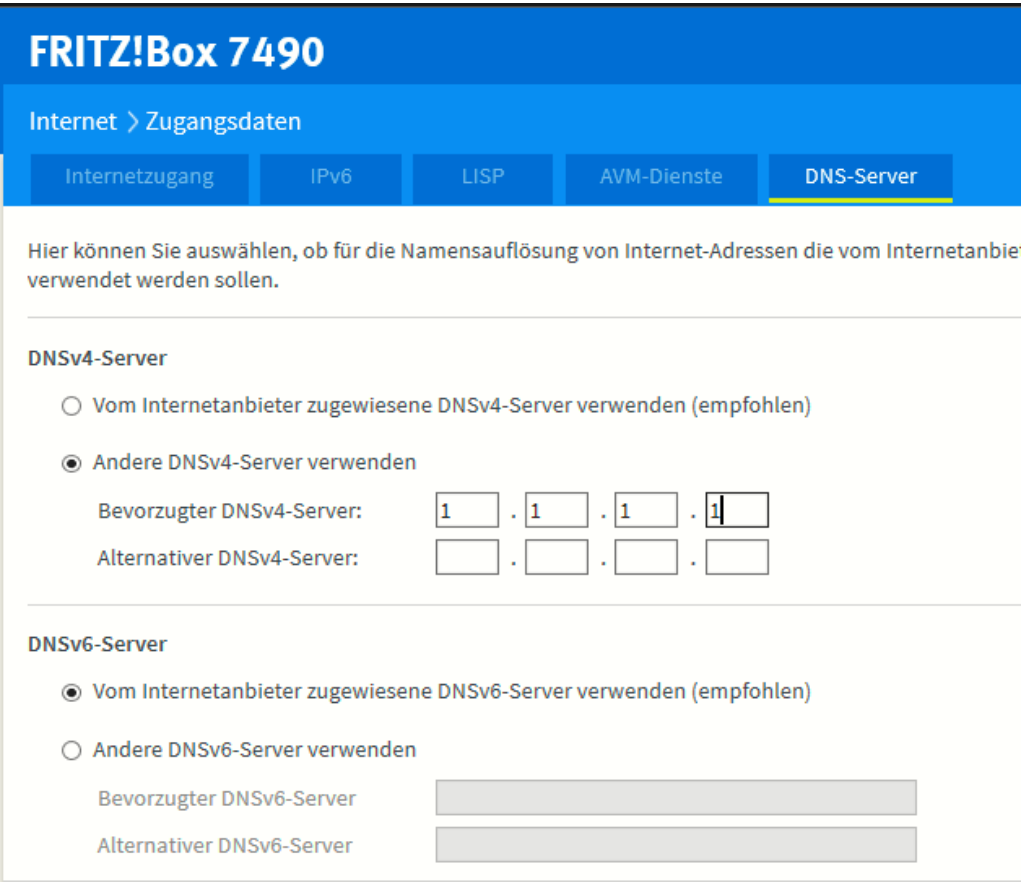

Der DNS-Server wird vom Internetanbieter vorgegeben, ist also im Standard vorangestellt. Wenn Sie diesen manuell ändern wollen, dann öffnen Sie die Konfigurationsoberfläche Ihres Routers. In den

Interneteinstellungen bei den Zugangsdaten finden Sie einen Reiter DNS-Server. Hier tragen Sie beispielsweise 1.1.1.1 (für den schnellen Cloudflare-DNS-Server)

Eine Liste von DNS-Servern finden Sie unter anderem unter [https://www.ungefiltert-surfen.de/nameserver/de.html.](https://www.ungefiltert-surfen.de/nameserver/de.html)

Sie sollten sicher sein, dass der DNS-Server vertrauenswürdig ist. Ist dieser in den Händen von Cyber-Bösewichten, dann können diese Ihre Anfrage umleiten auf eine beliebige Seite. Diese sieht dann genauso aus wie die echte Seite, hat nur Viren und Trojaner für Sie im Angebot. Und da Sie ja die richtige URL eingegeben haben, sind Sie nicht misstrauisch! *Tipp*

### <span id="page-15-0"></span>**Hat der Provider eine Störung?**

Das Schlimmste, was Sie bei einer Störung im Netzwerk machen können, ist das Ändern der Konfiguration. Warum sollte ein Netzwerk, das bis vor einigen Stunden problemlos funktioniert hat, plötzlich nicht mehr funktionieren, wenn Sie nichts geändert haben? In vielen Fällen ist die Ursache eine Störung bei Ihrem Internetanbieter. Der Router kann gar keine Verbindung aufbauen, weil die Gegenstelle nicht reagiert.

### Eine gute Quelle ist hier die Webseite [http://www.allestoerungen.de.](http://www.allestoerungen.de/) Diese fasst die

Benutzerrückmeldungen für die verschiedenen Netzbetreiber (sowohl Festnetz als auch Mobilfunk) zusammen.

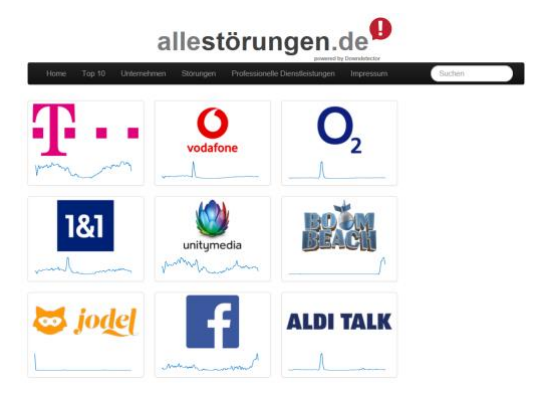

Nehmen Sie Ihr Smartphone (was ja über die Mobilfunkverbindung ins Internet kommen sollte) und wählen Sie auf der Seite Ihren Internetanbieter aus. Die Seite zeigt Ihnen dann die Zahl der

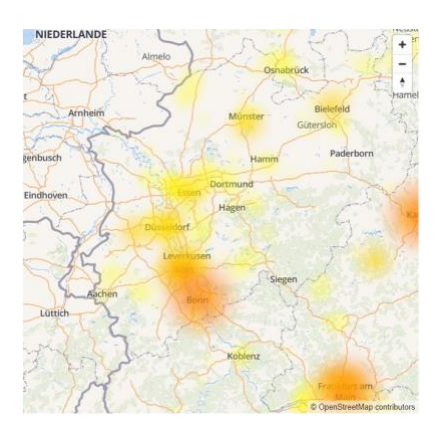

Meldungen in den letzten 24 Stunden an. Ist diese hoch, dann lässt das auf ein Problem schließen. Auf Wunsch können Sie sich die geographische Störungskarte anzeigen lassen. Ist Ihr Bereich orange oder rot eingefärbt, dann bestehen dort Verbindungsprobleme. In einem solchen Fall nehmen Sie sich eine Tasse Kaffee oder Tee, ein Buch und warten einfach ab.

Alle Änderungen, die Sie an Ihrem Router und Rechner vornehmen, machen mit hoher Wahrscheinlichkeit die Situation nicht besser, ganz im Gegenteil: Ist die Internetverbindung wieder da, dann haben Sie vermutlich andere Probleme.

### <span id="page-16-0"></span>**Die Anmeldung an einem Netzwerk-Gerät scheitert**

Wenn Sie eine Netzwerkfestplatte (NAS) oder ein anderes Netzwerkgerät nutzen, dann werden Sie viele der Standard-Tätigkeiten über das Administrations-Konto des Geräts vornehmen. Dann ist die folgende Situation der Super-GAU: Sie wollen sich über den

Webbrowser an der Administrationsoberfläche anmelden, und plötzlich bekommen Sie auf dem Bildschirm eine Meldung, dass das Konto abgelaufen sei. Wenn Sie jetzt an Hijacking oder einen Virus denken, dann beruhigen Sie sich erst einmal: Oft ist die Ursache viel einfacher!

### **Notifications**

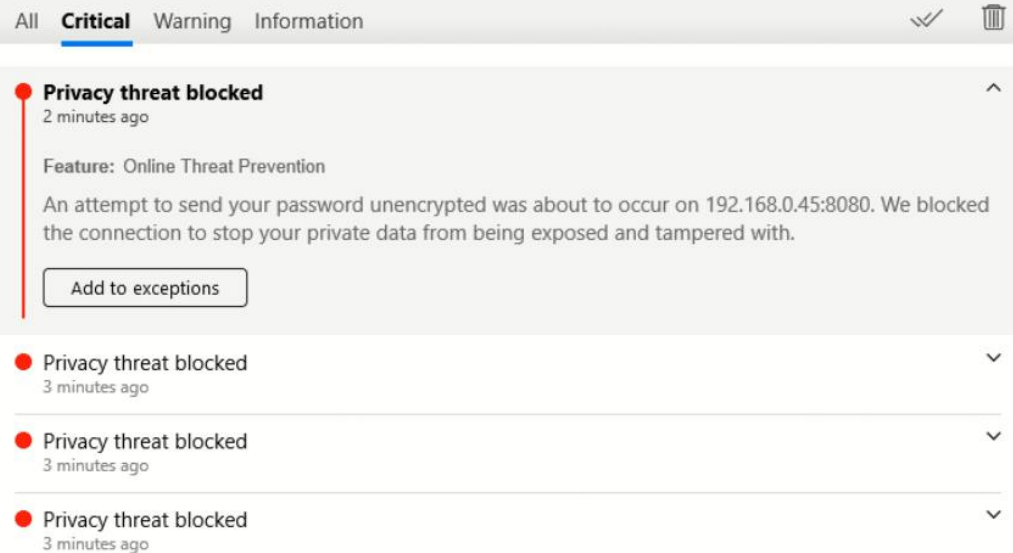

Die schnelle Kontrolle: Nehmen Sie sich Ihr Tablet oder Ihr Smartphone und melden Sie sich damit am NAS an: Funktioniert dies, dann ist es nicht das Konto oder das Kennwort, das kompromittiert wurde. Der Verursacher ist in den meisten Fällen die Antivirensoftware, die eine vermeintliche gefährliche Verbindung erkennt und diese zu "Ihrem eigenen Schutz" blockiert.

Kontrollieren Sie den Meldungsbereich Ihrer Antivirensoftware. In einem solchen Fall werden Sie mit hoher Wahrscheinlichkeit eine Vielzahl an Meldungen wie die oben vorfinden.

Klicken Sie dann auf die Meldung und dann auf den Button, der die geblockte Verbindung als Ausnahme bzw. zulässige Verbindung

markieren lässt. Je nach NAS ist dieser mit **Add Exception**, **Ausnahme hinzufügen** oder **Verbindung bestätigen** betitelt. Besonders [Bitdefender](http://www.bitdefender.com/) als Antivirensoftware ist hier oft der Übeltäter.

Trotzdem: Schauen Sie sich auch den Grund an, warum die Verbindung blockiert wurde: im obigen Fall war die Ursache, dass Benutzername und Kennwort im Klartext (und nicht durch SSL verschlüsselt) übertragen wurden und somit leicht abgreifbar gewesen wären. Das können Sie in Ihren Geräten normalerweise schnell ändern und die Verbindung damit sicherer machen.

#### <span id="page-18-0"></span>**Das Netzwerk ist langsam**

Wie bei vielen Funktionen unter Windows 10 unterliegt auch der interne Datentransfer einer Abwägung. Das System versucht, die CPU-Last, die durch das Netzwerk verursacht wird, einzugrenzen, um andere Prozesse nicht zu verlangsamen. Wenn Sie große Datenmengen übertragen müssen, dann macht es Sinn, diese Netzwerk-Throttling genannte Drosselung auszuschalten, wenn Sie auf Ihrem PC Administratorrechte haben.

Drücken Sie **Windows** und **R** und geben Sie dann **regedit.exe** gefolgt von der Eingabetaste ein, um den Registry Editor zu starten und die Änderung vornehmen zu können. Navigieren Sie dann zum Schlüssel

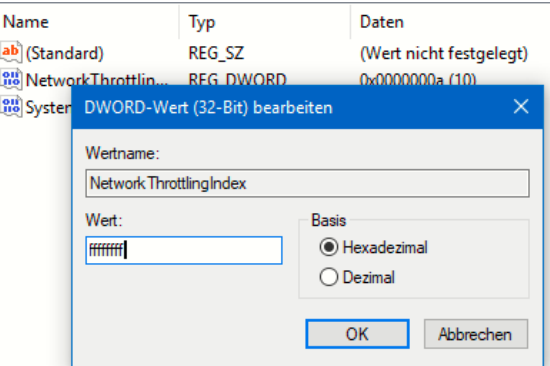

*HKEY\_LOCAL\_MACHINE\SOFTWARE\Microsoft\Windows NT\CurrentVersion\Multimedia\SystemProfile*

Legen Sie darin ein neues DWORD namens *NetworkThrottlingIndex* an, wenn dieser noch nicht existiert. Geben Sie diesem dann den Wert *ffffffff*, um die Drosselung der Netzwerkgeschwindigkeit auszuschalten.

#### <span id="page-19-0"></span>**Wenn die internen Firmenressourcen nicht erreichbar sind**

Die technischen Möglichkeiten sind heutzutage so ausgereift, dass ein normaler Internetanschluss zuhause oder an einem beliebigen anderen Ort vollkommen ausreicht. Allerdings sollten Sie die "Home-Office Readiness", also das Funktionieren der Technik, einmal überprüfen. Selbst dann aber kann es im Ernstfall noch schiefgehen.

Die Verbindung zur Unternehmens-IT ist etwas anderes als das Surfen im Internet: Beide benötigen eine Verbindung ins Internet, um darüber an die benötigten Server zu kommen. Das Unternehmensnetzwerk unterliegt aber viel engeren Anforderungen als eine normale Webseite. Letztere ist per se für alle zu erreichen, das Unternehmensnetzwerk im Gegenteil für alle tabu – es sei denn, Sie sind explizit zugelassen. Dafür gibt es bestimmte Mechanismen, die das Unternehmen vorgibt.

Ein Zertifikat identifiziert Sie als berechtigt zum Zugriff auf Unternehmens-Ressourcen. Das muss korrekt installiert und noch gültig sein. Wenn es hier Probleme gibt, dann kann Ihnen nur der Administrator helfen.

Viele Unternehmen lassen den Zugriff auf interne Ressourcen nur über ein VPN zu. Die Verbindung wird für den Anwender unsichtbar im Hintergrund aufgebaut und schafft einen sicheren Tunnel zu den internen Servern und Webseiten. Hier lauert ein immer wieder auftretender

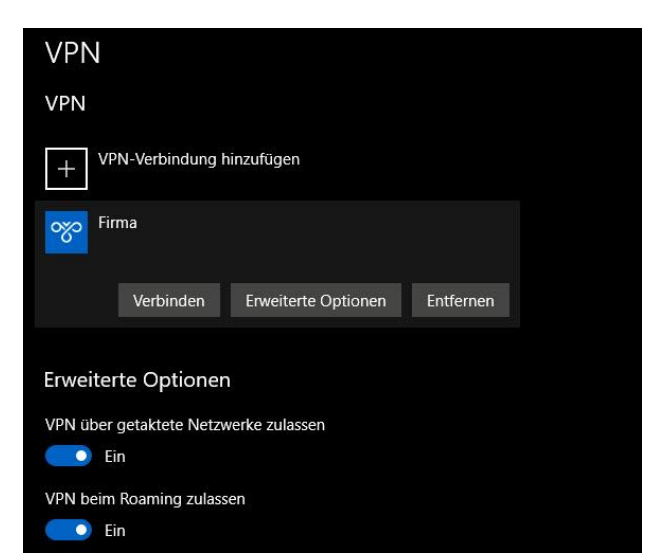

Fehler: Windows soll die VPN-Verbindung automatisch aufbauen. Nur läuft auf dem PC noch alles Mögliche andere an Programmen und Verbindungen, und da kann die Verbindung schon mal abbrechen. Schauen Sie einfach unter **Einstellungen** > **Netzwerk und Internet** > **VPN** nach, ob dort eine VPN-Verbindung ist, die Sie manuell starten können!

#### <span id="page-20-0"></span>**Wenn das WLAN ein Problem ist**

Oft ist nicht die die Internetverbindung an sich das Problem, sondern die WLAN-Verbindung. Diese ist stark abhängig davon, wo der Router ist und wo Sie sich befinden. Je mehr Mauern zwischen Ihnen und dem Router sind, desto schlechter das WLAN.

 $\Box$ 

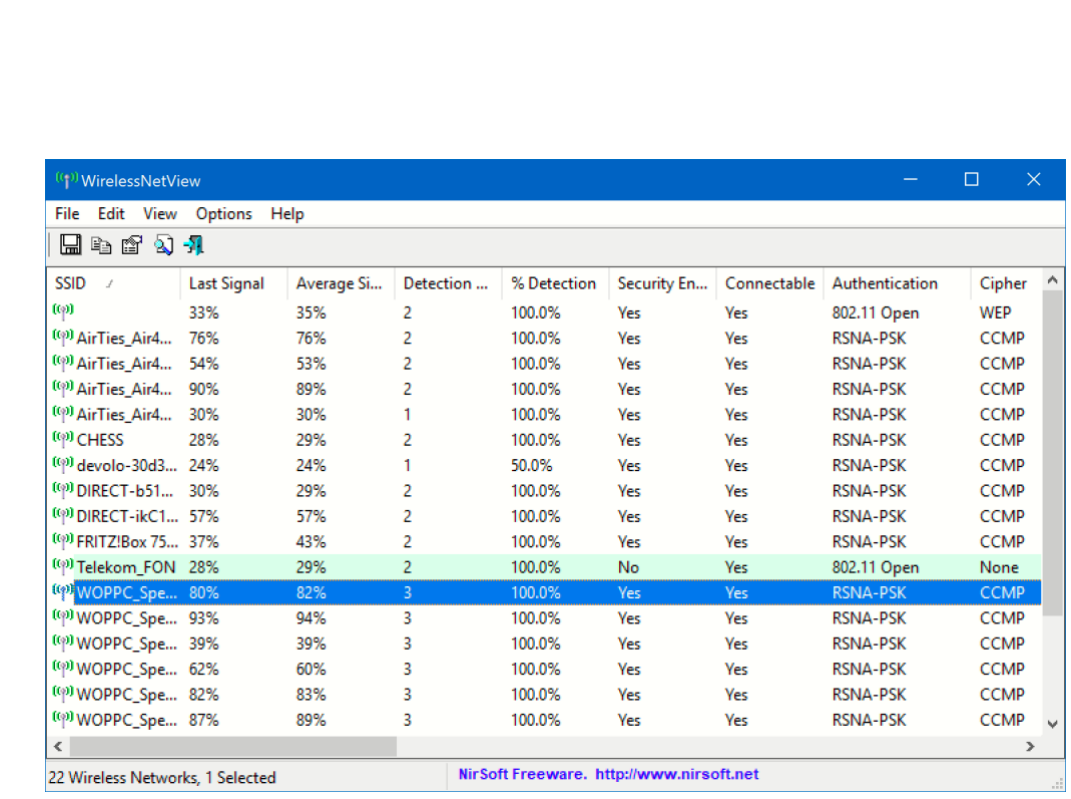

Um einen Überblick zu bekommen, laden Sie sich das kostenlose Tool Wireless Network View

[\(http://www.nirsoft.net/utils/wireless\\_network\\_view.html\)](http://www.nirsoft.net/utils/wireless_network_view.html) herunter. Das nimmt die WLAN-Hardware Ihres Gerätes und durchsucht damit die

Umgegend nach der empfangbaren WLANs ab. Die gefundenen WLANs werden dann in einer Liste dargestellt.

#### **Last Signal** und **Average Signal**

zeigen die Qualität des WLAN-Empfangs an. Je näher der Wert bei 100% ist, desto besser.

Wenn Sie die Möglichkeit haben, dann stellen Sie den Router so auf, dass Sie an den Stellen möglichst guten Empfang haben, wo Sie surfen.

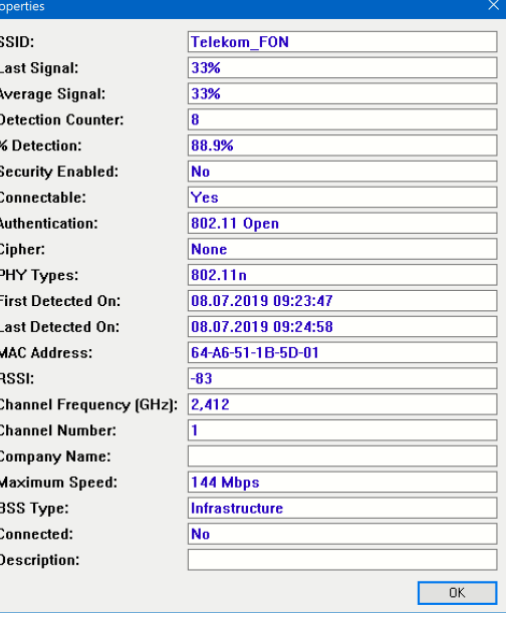

Æ

Seite 21 Schieb.de

 $\Box$ 

Nun wird das aber nicht immer einfach zu realisieren sein. Die Position des Routers hängt vor allem von der der Kabel ab. Und die wiederum

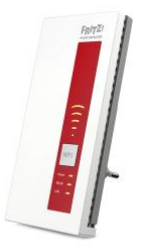

wird durch die Steckdose in Ihrer Wohnung festgelegt. Für dieses Problem gibt es aber eine technische Lösung, die so genannten WLAN-Repeater (oder Range Extender). Wie auch immer sie heißen, eines haben sie gemeinsam: Sie werden in die Steckdose gesteckt, nehmen das WLAN des

Routers auf und verstärken es. Sie können mehrere Repeater hintereinanderschalten und damit das ganze Haus mit stabilem WLAN versorgen.

Ganz fehlerfrei allerdings sind die Repeater auch nicht: Bei einem Neustart des Routers allerdings stellen die Repeater fest, dass das WLAN nicht mehr vorhanden ist Sie versuchen sich neu zu verbinden und lösen damit die eigene Vernetzung auf. Ist das WLAN des Routers wieder empfangbar, dann verteilen Sie dessen Signal erneut.

Während dieses Prozesses kann es sein, dass einer der Repeater nicht mehr korrekt ins Netz kommt. Die Endgeräte verbinden sich dann entweder mit diesem nicht mehr einwandfrei funktionierenden Repeater (und haben keine gute Verbindung). Alternativ suchen sie das Signal eines entfernten Repeaters, der aber auf Grund der Entfernung eine schlechtere Verbindung bietet.

Die Lösung ist einfach: Ziehen Sie den Repeater in der betroffenen Fläche kurz aus der Steckdose und verbinden Sie ihn dann wieder. Nach dem Neuaufbau der Verbindung mit dem Netzwerk sind die Geräte dann wieder stabil versorgt.

### <span id="page-23-0"></span>Gemeinsam arbeiten mit Unterstützung

Wenn nur eine kleine Zahl von Kollegen im Home-Office ist, dann ist die Kommunikation meist kein Problem. Je mehr Menschen aber von unterschiedlichen Orten aus zusammenarbeiten, desto komplexer werden die Anforderungen. Wie so oft prallen hier drei Anforderungen aufeinander: Möglichst effizient und schnell soll es sein, dabei aber auch sicher und natürlich kostengünstig. Diese Anforderungen sind nicht ganz so einfach unter einen Hut zu bekommen. Collaboration Tools, wie die Programme zur Zusammenarbeit sich nennen, gibt es viele. Solche, die alle obigen Anforderungen erfüllen, allerdings nur wenige.

### <span id="page-23-1"></span>Videocalls für alle: Skype

Früher war Skype die übergreifende Telefonie-Lösung für Computer von Microsoft. Im Laufe der Jahre hat sich das Anforderungsprofil ein wenig geändert: Auch Unternehmen sind immer mehr von den teuren Videotelefonie-Lösungen mit eigener Hardware weggegangen und auf Softwarelösungen für die Arbeitsrechner umgestiegen. Das macht aus mehreren Gründen Sinn: Zum einen ist der Arbeitsplatzrechner sowieso da und unterliegt regelmäßiger Wartung und Aktualisierung. Das muss dann nicht auch noch – mit weiteren Kosten – für ein Videotelefonie-System gemacht werden. Hinzu kommt, dass aktuelle Notebooks und Monitore für PCs mittlerweile Kameras integriert haben, über die das Bild des Anwenders übertragen werden kann. Ein Mikrofon haben die PCs sowieso alle.

[Skype](https://www.skype.com/de/) ist die einfachere Variante einer Videokonferenz-Software, dafür eben auch kostenlos. Installieren Sie das Programm, dann können Sie

### andere Skype-Teilnehmer anrufen und mit diesen Chatten und Videoanrufe führen.

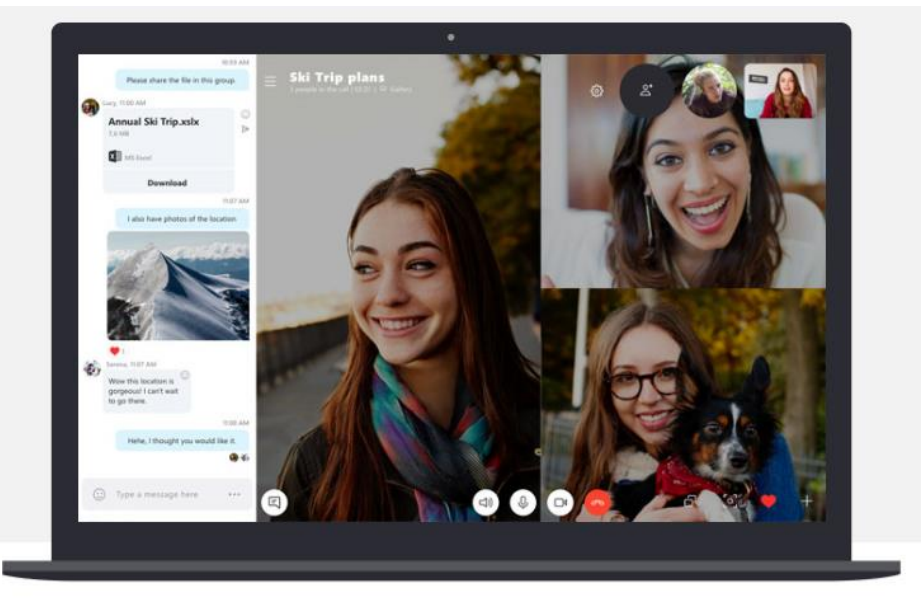

Seit einigen Wochen unterstützt Skype auch in der kostenlosen Version die Möglichkeit des Teilens des Bildschirms. Damit können Sie sowohl vom Smartphone als auch vom PC und Tablet aus Ihren Bildschirm in die Videokonferenz einblenden. Die Teilnehmer haben dann die Möglichkeit, Ihren Bildschirm zu sehen und zum Beispiel über das angezeigte Dokument zu diskutieren.

### <span id="page-24-0"></span>Kostenlose Meetings mit Skype Meet Now

Während Skype in der Basisversion eher für Videoanrufe gedacht ist, sind auch im privaten Bereich manchmal Termine nötig: Mehrere Menschen treffen sich zu einem verabredeten Zeitpunkt online, um etwas zu besprechen. Dafür gibt es Skype Meet Now:

Die Idee ist simpel: Gerade in unruhigen Zeiten, in denen eine Videokonferenz ein echtes Treffen ersetzen muss, soll es schnell gehen, unkompliziert und möglichst über Betriebssystem- und Toolgrenzen

hinweg. Bei Teams beispielsweise ist die Installation auf jedem teilnehmenden Gerät verpflichtend. Das kostet Zeit. Skype Meet Now nutzt allein Browsertechnologien: Gehen Sie auf die Webseite und legen sie ein Meeting an. Dann teilen Sie den Link per E-Mail oder einem sozialen Netzwerk.

Idealerweise setzen Sie den Link in einen Termin, wenn das Meeting später stattfinden soll. Zum richtigen Zeitpunkt klicken Sie auf "Start Call". Alle Teilnehmer können nun an diesem virtuellen Termin teilnehmen.

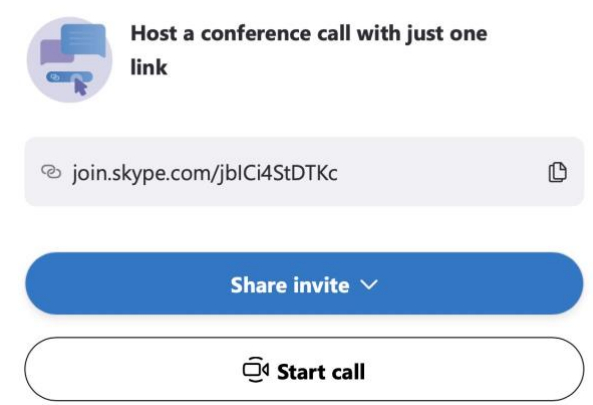

Abhängig von der Hardware ihres Gerätes auch mit Video und Ton. Ohne Vorkenntnisse oder Installation!

Diese Lösung ist natürlich vor allem im persönlichen Bereich empfehlenswert, weil Sie deutlich weniger Funktionen als die "professionellen" Tools mitbringt.

### <span id="page-25-0"></span>Verwandtenbesuch online

Social Distancing oder geographische Entfernung: Nicht immer können Sie sich mit Freunden oder der Familie treffen, wenn es gerade schön wäre. Das klassische Telefonat ist da nur ein müder Ersatz. Vor allem, weil es alle Gesprächsinhalte verschluckt, die die Sprache ergänzen: Mimik und Gestik verleihen einem Gespräch eine weitere Dimension.

Die Abhilfe: eine schnelle Videokonferenz. Gerade Lösungen wie Skype Meet Now erlauben es auch nicht technikaffinen Menschen (wie

vielleicht Eltern und Großeltern), an einer Videokonferenz teilzunehmen. Wenn Sie in der Familie iPhones und iPads haben, geht das Ganze noch einfacher: Apples FaceTime ist direkt in iOS und macOS integriert.

Geburtstagskaffee, das Zeigen des aufgeräumten Gartenhauses oder eine schnelle Gutenachtgeschichte, all das können Sie mit einer Videokonferenz auch machen. Keine Frage: Das echte Treffen ersetzt das nicht, aber es kommt dem so nahe wie möglich!

### <span id="page-26-0"></span>**Wenn FaceTime nicht funktioniert**

Gerade die einfachen Lösungen haben manchmal ihre Tücken. FaceTime sollte ohne weiteren Eingriff funktionieren. Manchmal sind es aber die kleinen

[FaceTime](https://support.apple.com/de-de/HT204380) benötigt Zugriff auf die Hardware Ihres Gerätes, die Ton und Bilder aufnehmen kann. Im Normalfall sollten diese Rechte eingerichtet sein. Funktioniert die Kommunikation aber nicht, dann kontrollieren Sie als erstes die **App-Berechtigungen** im Abschnitt **Datenschutz** der **Einstellungen** des Geräts.

Wenn Sie ein Bluetooth-Headset verwenden, um den Gesprächsteil des Telefonates bequemer abzuwickeln, dann kontrollieren Sie, ob es geladen und eingeschaltet ist. Oft wird auch vergessen, dass es gekoppelt wurde und das Gespräch läuft wunderbar, nur Sie hören es nicht. Dazu gehen Sie in die Bluetooth-Einstellungen Ihres Macs/Smartphones und schauen Sie nach, ob Bluetooth eingeschaltet ist und das Headset verbunden ist. Dies gilt natürlich auch für jede andere Videotelefonie-Software.

Ganz unlogisch wird es auf den ersten Blick, wenn Sie per FaceTime jemanden anrufen möchten, aber den Kontakt nicht finden. Leider können Sie manuell keine Rufnummer oder E-Mail-Adresse eingeben. FaceTime bedient sich der iCloud-Kontakte. Um einen Anruf zu starten, gehen Sie in die Kontakte

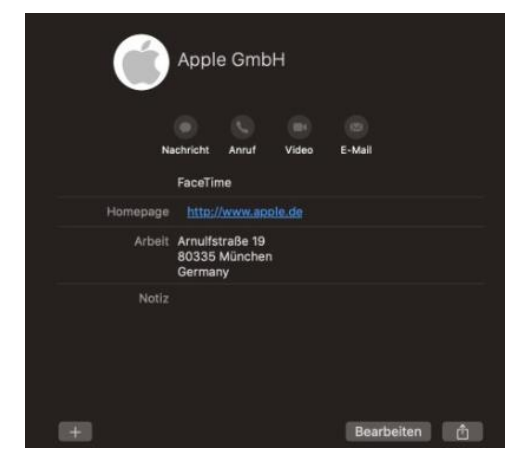

Ihres Gerätes und legen Sie einen neuen iCloud-Kontakt an. Den finden Sie dann auch in FaceTime und können ihn dort oder direkt aus der Kontakt-Karte anrufen.

### <span id="page-27-0"></span>Das Dilemma mit Zoom

Einige Zeit war [Zoom](https://zoom.us/de-de/meetings.html) das Tool der Wahl: Die Handhabung ist ähnlich einfach wie bei Skype: Wenn nur ein einziger der Teilnehmer die Zoom-App installiert hat, dann können alle anderen per Browser dazukommen. Und wenn das Gespräch kürzer als 40 Minuten dauert, dann fallen nicht mal Kosten an.

So schön das ganze klingt: Zoom ist durch verschiedene Sicherheitslücken aufgefallen. Vor allem dadurch verursacht, dass der Dienst noch relativ neu ist und durch die deutlich stärkere Nutzung erst so richtig unter Last gekommen ist. Die Schwachstellen werden Stück für Stück beseitigt und die Videokonferenzen damit sicherer gemacht.

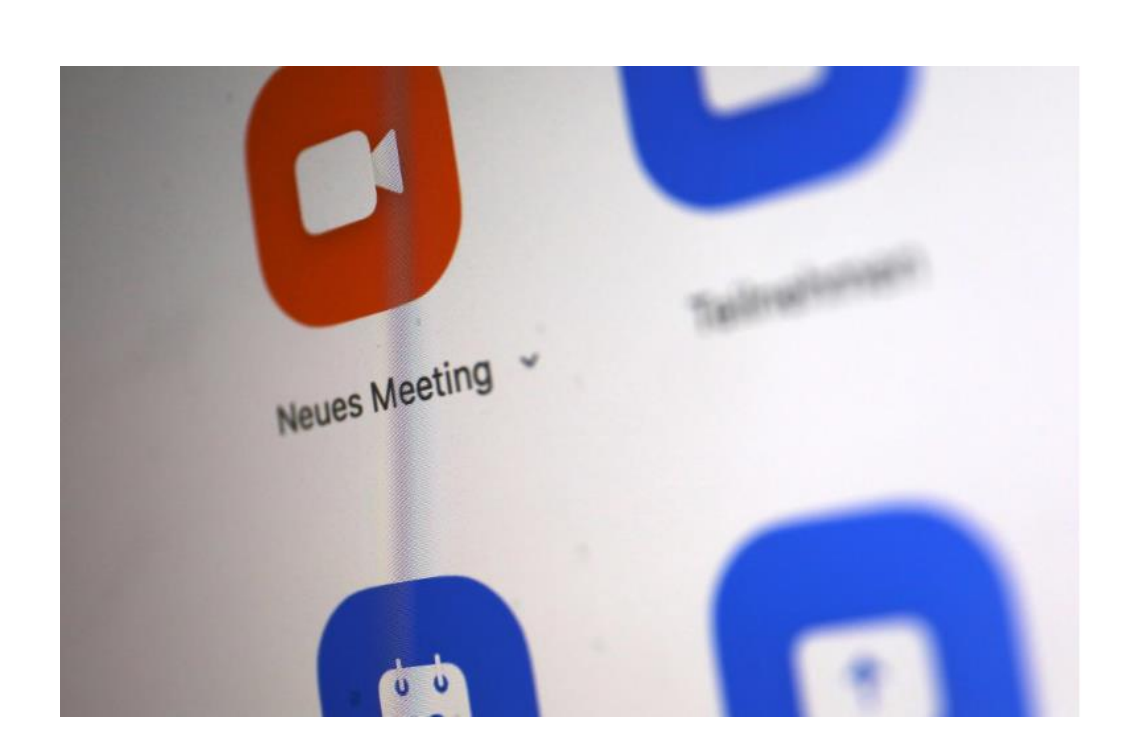

An Zoom lässt sich das Dilemma der Videokonferenz-Software gut zusammenfassen: Vertrauen ist das A und O. Besonders bei der Nutzung im Firmenumfeld werden bei einer Videokonferenz oft Daten ausgetauscht, die vertraulich sind. Wenn da ein Dritter einfach so an einer laufenden Videokonferenz teilnehmen kann, dann ist das Vertrauen schnell weg. Und auch wenn Sie einen solchen Dienst nur privat nutzen: Ihre persönlichen Gespräche sind ebenfalls nicht für die Öffentlichkeit bestimmt!

### <span id="page-28-0"></span>Microsoft Teams

Das professionellste Gesamtpaket zur Online-Zusammenarbeit und - Kommunikation stammt aus dem Hause Microsoft: Teams heißt es und ist die professionelle Weiterentwicklung von Skype. Anders herum: Wenn Sie nach "kostenlose Version Teams" suchen, dann landen Sie bei Skype.

Professionell heißt in diesem Zusammenhang nicht unbedingt, dass Ihnen große Zusatzkosten anfallen. Microsoft hat immer wieder Aktionen, in denen Teams kostenlos nutzbar ist. So können Sie beispielsweise [hier](https://www.microsoft.com/de-de/education/products/teams) Ihre Schule oder Bildungseinrichtung kostenlos für Teams anmelden. Im Frühjahr 2020 hat Microsoft die Nutzung für Unternehmen für 6 Monate kostenlos gemacht. Dieses Angebot kann allerdings nicht online in Anspruch genommen werden, sondern muss über den jeweiligen Vertriebspartner beantragt werden.

Wenn Sie aber Office 365 in der Business-Variante nutzen, dann haben Sie Teams schon mit lizensiert und können es direkt mit nutzen. Rufen Sie einfach [https://teams.microsoft.com](https://teams.microsoft.com/) auf und gehen Sie einmal durch die angeleitete Einrichtung auf jedem PC, mit dem Sie Teams nutzen wollen.

#### <span id="page-29-0"></span>**Anlegen eines neuen Teams-Meetings**

Spontan ein Meeting zu starten, das geht in Teams leicht. Wählen Sie das Team oder den Teilnehmen, klicken Sie unten auf **Jetzt besprechen**, und schon kann es losgehen. Das ist aber nicht der Standardfall: Normalerweise liegt eine Besprechung in der Zukunft, und nicht alle Teilnehmer daran sind in einem Team. Der einfachste Weg dahin führt über Outlook.

Öffnen Sie den Kalender in Outlook. Dort finden Sie neben den normalen Schaltflächen für neue Termine eine weitere: **Neue Teams-Besprechung**. Das sich öffnende Fenster sieht aus wie ein normaler Outlook-Termin (was

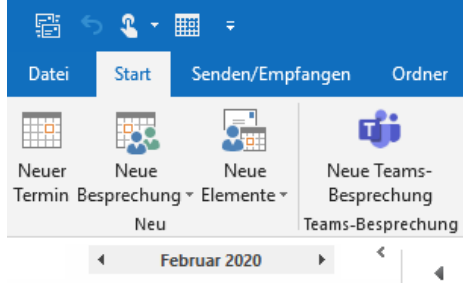

nicht falsch ist). zusätzlich enthält er allerdings schon einen Link auf Ihr spezielles Meeting und die Konferenz-ID und Einwahl-Telefonnummer.

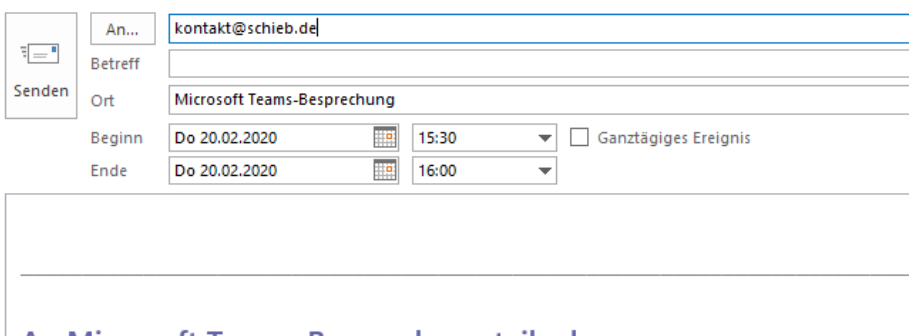

#### An Microsoft Teams-Besprechung teilnehmen

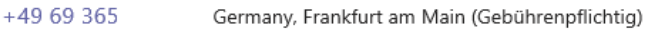

Konferenz-ID: 308  $221#$ 

Lokale Nummern | PIN zurücksetzen | Weitere Informationen zu Teams | Besprechungsoptionen

Geben Sie die E-Mail-Adressen der Teilnehmer ein, legen Sie Datum und Uhrzeit wie auch den Titel fest und versenden Sie den Termin. Die Teilnehmer können damit auch ohne installierte Teams-App, sogar ohne PC, nur per Telefon teilnehmen.

### <span id="page-30-0"></span>**Arbeiten mit Dokumenten in Teams**

Die Zusammenarbeit in Teams beschränkt sich nicht nur auf die Kommunikation per Sprache und Video. Bei vielen virtuellen Sitzungen sind Dateien Teil der Diskussion, die ein Teilnehmer entweder per Link auf ein OneDrive oder als eingefügt Datei in einem Chat mitbringt. Im Standard öffnet Teams die Dokumente im Teams-Fenster, war manchmal zu unerwünschten Nebeneffekten führt. Mit ein paar Tricks gestalten Sie das deutlich angenehmer!

Wenn Sie eine Datei in einem Chat gesendet bekommen haben, dann können Sie diese mit einem Klick öffnen. Im Standard eben in Teams

selbst, das eine Menge an Dateiformaten kennt und entsprechend Dateien öffnen und bestmöglich darstellen kann. Je komplexer die Datei ist, desto eher ist die Darstellung in Teams selbst nicht optimal. Um die Datei in der nativen App zu öffnen, klicken Sie auf die drei Punkte neben dem Dateinamen und dann auf **In Desktop-App öffnen**.

Um welche Desktop-App es sich handelt, können Sie an dem Symbol neben dem Text erkennen.

Wenn Sie eine Datei öffnen wollen, die nicht in einem Chatverlauf vorliegt, dann klicken Sie auf Dateien links in der

- **uti** In Teams bearbeiten
- W<sub>n</sub> Im Browser öffnen
- In Desktop-App öffnen
- $\downarrow$  Herunterladen
- © Link abrufen

Navigationsleiste. Dort können Sie aus dem Dateiverlauf, den Downloads und dem mit dem Konto verbundenen OneDrive auswählen.

#### <span id="page-31-0"></span>**Präsentationen in Teams vornehmen**

In der Zusammenarbeit in Microsoft Teams ist die Kommunikation zwischen den Teilnehmern nur einer der Handlungsstränge. Im Gegensatz zu einem echten Termin in einem Meetingraum haben Sie erst einmal keinen Beamer oder Fernseher, mit dem Sie eine Präsentation oder ein Dokument gemeinsam ansehen können. Das bietet Teams aber leicht versteckt als Funktion an!

Um ein Fenster, das auf Ihrem PC geöffnet ist, in das Teams-Meeting zu stellen, klicken Sie in die Mitte Ihres Teams-Fensters, bis die Statusleiste angezeigt wird. In der Mitte finden Sie ein Symbol mit einem Monitor und einem Pfeil nach oben. Klicken Sie dieses an.

Teams zeigt Ihnen jetzt eine Übersicht der offenen Fenster auf Ihrem PC an. Wählen Sie das aus, das in Teams dargestellt werden soll. Jeder Teilnehmer kann nun Ihren Bildschirm und auch Ihre Mausbewegungen sehen.

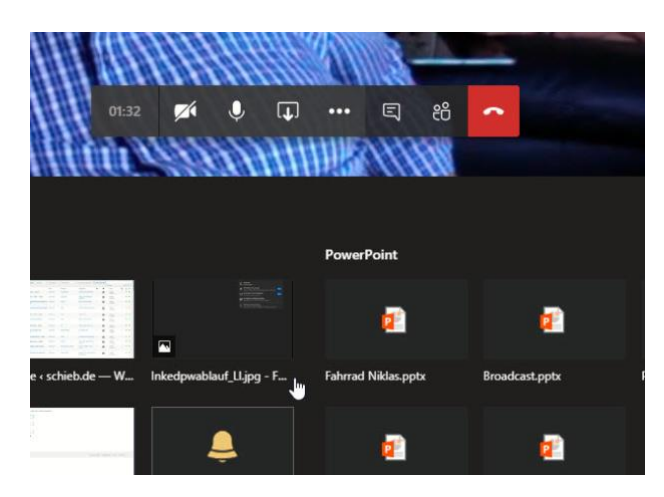

Wenn einer der Teilnehmer an dem Dokument Änderungen vornehmen möchte, dann ist auch das möglich: Jeder in der Konferenz kann auf die Schaltfläche **Steuerung übernehmen** klicken. Der Dokumentinhaber, der es geteilt hat, muss der Übernahme der Kontrolle explizit zustimmen. Er kann sie jederzeit widerrufen.

### <span id="page-32-0"></span>**Benachrichtigungen in Teams kommentieren**

[Microsoft Teams](https://products.office.com/de-de/microsoft-teams/group-chat-software?market=de) ist die angedachte Lösung vieler Probleme: Telefonie, Chat, gemeinsames Arbeiten in einem virtuellen Team, das nicht notwendigerweise an einem Ort sitzen muss. Das führt dazu, dass Sie andauernd von Benachrichtigungen unterbrochen werden. Diese zeigen Ihnen neue Nachrichten, Benachrichtigungen zu Erwähnungen, Aufgaben und vieles mehr. Wir zeigen Ihnen, wie Sie die Benachrichtigungen auf Ihre Bedürfnisse anpassen.

Unter **Einstellungen** > **Benachrichtigungen** können Sie für jede einzelne Benachrichtigung festlegen, wie sie erfolgen soll. Sie können Sie **stumm** schalten, als **Banner**, **Banner und E-Mail** oder nur im Neuigkeiten-**Feed**. Diese Einstellungen aber sind generell gültig, es wird immer Gelegenheiten geben, in denen Sie weniger gestört werden

wollen. In einem solchen Fall können Sie den Status **Nicht stören** wählen.

Der hat aber einen Nachteil: Dann bekommen Sie gar keine Nachrichten mehr. Nun können Sie sich auf den Standpunkt stellen "Dann muss man sich halt entscheiden!". Müssen Sie aber nicht: Klicken Sie in den

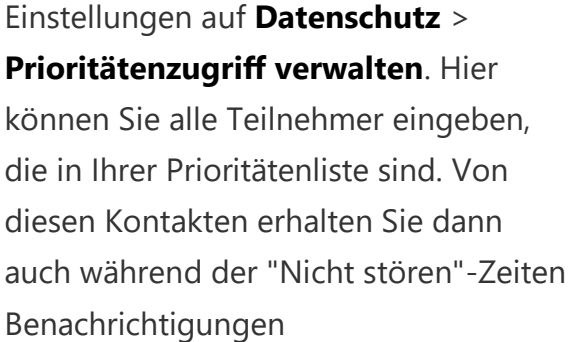

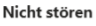

Sie können weiterhin Benachrichtigungen von Kontakten mit Prioritätszugriff erhalten, wenn Ihr Status auf "Nicht stören" festgelegt ist.

Prioritätszugriff verwalten

Lesebestätigungen Lassen Sie andere wissen, dass Sie ihre Nachrichten gesehen haben und erfahren Sie, dass andere Ihre gesehen haben Umfragen **O** 

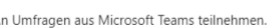

### <span id="page-33-0"></span>**Ein kleines bisschen Privatsphäre**

Zu allererst: Eine Videokonferenz ist immer noch eine firmeninterne Veranstaltung. Auch wenn Sie zuhause auf der Couch sitzen, gilt eine gewisse Netiquette. Wenn die Kamera verwendet werden sollte, sollten Sie besser nicht Ihr liebstes Schlabber-T-Shirt tragen, sondern zumindest obenrum im Erfassungsbereich der Kamera - vernünftig gekleidet sein.

Auch der Erfassungsbereich der Kamera an sich ist ein Thema: So aufgeräumt wie Ihr Büro oder Wohnzimmer auch sein mögen, der Hintergrund ist meist nicht im Fokus. Ob es nun das Trucker-Babe im Poster oder das vollkommen chaotische Aktenregal ist: Drehen Sie die Kamera

#### <sup>2</sup> Geräteeinstellungen anzeigen

- **i** Besprechungsnotizen anzeigen
- (i) Besprechungsdetails anzeigen
- [ ] Vollbildmodus aufrufen
- **28 Meinen Hinterarund weichzeichnen**
- [cc] Liveuntertitel aktivieren (Preview, nur Englisch (USA))

 $\Box$ 

- **III** Tastatur
- 

#### Z4 Eingehendes Video deaktivieren

so, dass der Hintergrund möglichst neutral ist. Bei Teams können Sie

dazu noch ein technisches Hilfsmittel nutzen. Klicken Sie mit der Maus auf die drei Punkte in der Übersichtsleiste. Im sich öffnenden Menü klicken Sie auf Meinen Hintergrund weichzeichnen. Dann wird der Hintergrund um Ihren Kopf so verzerrt, dass keine Details mehr sichtbar sind.

### <span id="page-34-0"></span>**Spaß im Home-Office: In Teams mit Snapchat-Filtern punkten**

Home-Office ist am Anfang aufregend und spannend, dann stressig und sehr effektiv, und irgendwann der übliche Trott. Da macht es Sinn, mal ein wenig Leben in die Bude zu bekommen und die Kollegen in Videokonferenzen einfach mal mit einem Lacher in gute Laune zu versetzen. Wie wäre es mit einer verrückten Perücke oder einem Bart in einer [Microsoft Teams-Konferenz?](http://teams.microsoft.com/)

Für witzige Overlays gibt es Snapchat und die zugehörige App [SnapCamera.](https://snapcamera.snapchat.com/) Nicht nur für Smartphones, sondern auch für den PC und

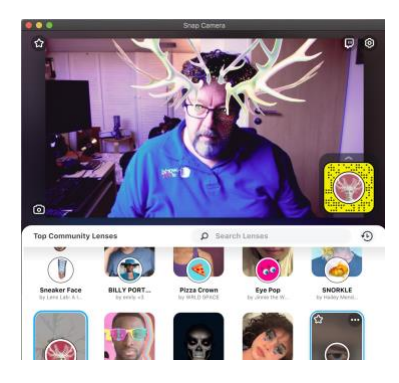

den Mac. Jetzt wäre es schön, wenn es ein Plugin für Teams gäbe. Tatsächlich ist es viel einfacher! Laden Sie die SnapCamera-App herunter, installieren Sie sie und richten Sie sie ein, dass die Kamera Ihres Rechners erkannt wird. Wählen Sie dann den entsprechenden Filter.

Lassen Sie die SnapCamera-App geöffnet und starten Sie dann Teams. Als Kamera wählen Sie dann - wenn das Bild mit dem Filter noch nicht angezeigt wird. "SnapCamera". Schon sehen Sie - und Ihre Gesprächspartner in Teams - Ihr wunderschönes Bild.

Seien Sie versichert: Erst lachen die Kollegen sich weg, dann müssen Sie erklären, wie Sie das gemacht haben. Und dann seien Sie gespannt auf die kommenden Videokonferenzen!

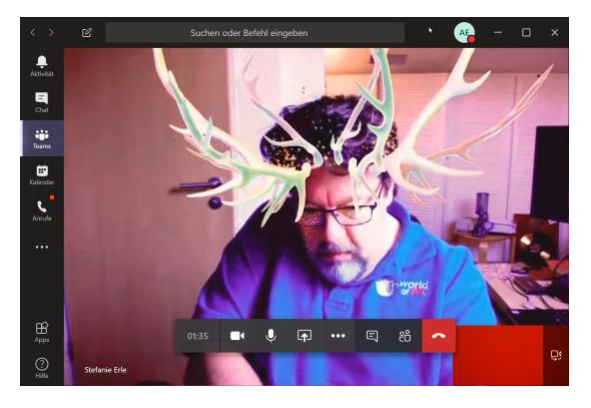

### <span id="page-35-0"></span>Der Chat als Alternative

Wenn Sie kein Mikrofon und/oder keine Kamera zur Verfügung haben, dann kann auch die Kommunikation per Chat eine Alternative sein. Alle beschriebenen Konferenz-Apps bieten neben der Sprach- und Video-Kommunikation auch das Chatten an. Sie können sogar verschiedene Gesprächsverläufe getrennt voneinander durchführen. So, wie Sie es auch von WhatsApp und dem Facebook Messenger kennen.

Die normalen Chat-Programme sind allerdings nicht dazu geeignet, im Home-Office genutzt zu werden. Weder ihrer Stabilität noch der Vertraulichkeit nach.

### <span id="page-35-1"></span>Dokumente in der Cloud

Neben der Internetverbindung ist die wichtigste Funktion Ihres PCs im Home-Office das Teilen von Dokumenten und die Möglichkeit, diese gemeinsam mit Ihren Kollegen und anderen zu bearbeiten. Das Hinund Herschicken von Dateien per E-Mail ist keine echte Alternative. Vor allem dann nicht, wenn Sie nicht nur mit zwei Benutzern, sondern gleich mit mehreren an einem Dokument arbeiten wollen. Das lässt sich auch ohne komplexe Firmen-Infrastruktur erreichen!

### <span id="page-36-0"></span>OneDrive als zentraler Datenspeicher

Online-Dienste haben aktuell keinen so ausgesucht guten Ruf mehr: Zu viele Datenskandale, bei denen private Daten angegriffen werden konnte, zu viel Verunsicherung. Nichts desto trotz ist die Cloud immer noch das effektivste Mittel, unterwegs auf alle Dateien zugreifen zu können. Und wenn Sie Ihr Microsoft-Konto zum Anmelden an Windows 10 nutzen, dann haben Sie mit OneDrive gleich einen leistungsfähigen Cloudspeicher mit an Bord.

Der Begriff der Cloud ist Sinnbild dafür, dass es eigentlich egal ist, wo die Daten liegen: Hauptsache, man kann auf sie zugreifen.

Für Ihre persönlichen Daten hat die Speicherung auf Onedrive einen ganz einfachen Vorteil: sie können nicht nur von Zuhause auf Ihre Dateien zugreifen, sondern eben von einem Laptop, Tablet oder Smartphone von unterwegs. Die Synchronisation der Dateien zwischen lokaler Festplatte und Cloud funktioniert automatisch.

*Wichtig*

**Onedrive** und **Onedrive for Business** sind zwei unterschiedliche Cloud-Dienste. Das "normale" Onedrive gehört zu Ihrem Microsoft-Konto, mit dem Sie sich beispielsweise an Windows 10 anmelden. Onedrive for Business ist Bestandteil von Office 365. Die Nutzung beider Dienste ist nahezu gleich, es handelt sich aber tatsächlich um zwei unterschiedliche Speicherorte.

### <span id="page-36-1"></span>**Einrichten der Synchronisation**

Dass Microsoft Onedrive für wichtig hält, kann man einfach erkennen: Schon nach dem ersten Start Ihres Windows 10 erhalten Sie

automatisch eine Meldung, dass sie doch bitteschön die nötigen Einstellungen vornehmen mögen.

Melden Sie sich mit dem Konto an, zu dem das Onedrive gehört: Das Microsoft-Konto für Onedrive, das Office 365-Konto für Onedrive for Business, oder einfach erst das eine, dann das andere.

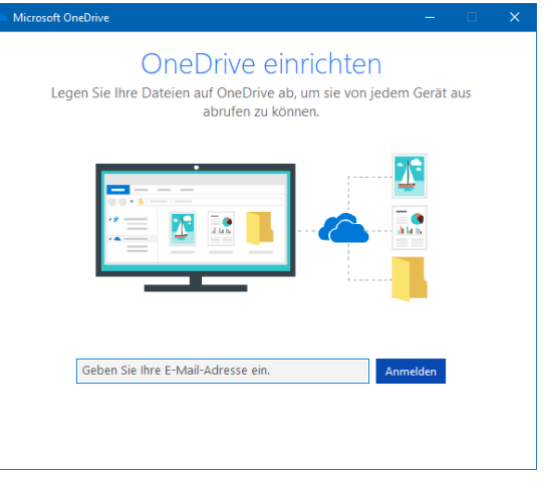

Für mobile Geräte mit

kleineren internen Festplatten interessant: Sie können im nächsten Schritt statt des Standardordners für die Dateien, die mit dem Onedrive synchronisiert werden, auch eine Speicherkarte auswählen und so Platz auf der internen Festplatte sparen!

Im Standard legt Windows 10 auf Ihrer Festplatte nur einen Platzhalter einer jeden Datei auf dem Onedrive an. Wenn Sie eine Datei anklicken, dann wird diese vom Onedrive geladen, was natürlich eine Internetverbindung voraussetzt. Um das zu ändern, stellen Sie die Synchronisation und das Herunterladen aller Daten ein.

 $\Box$ 

Dazu klicken Sie mit der rechten Maustaste auf das **Onedrive-Symbol** unten rechts in der Tastleiste, dann auf **Einstellungen**.

In der Registerkarte Einstellungen deaktivieren Sie **Sparen Sie Pl**atz, und laden Sie Dateien herunter, wenn Sie sie verwenden. Nun werden alle Dateien vom Onedrive mit dem vorher festgelegten Ordner auf Ihrem Windows 10-PC abgeglichen.

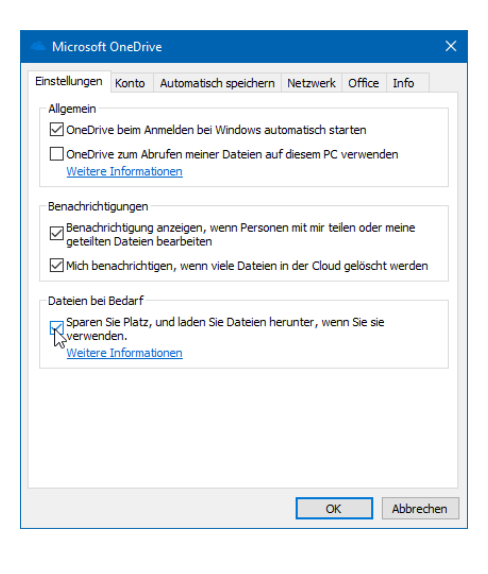

*Tipp*

Wenn das Onedrive-Symbol nicht sichtbar ist, dann Klicken Sie auf den kleinen Pfeil nach oben in der Taskleiste neben den Symbolen. In dem sich öffnenden Fenster finden Sie dann das weiße oder blaue Wolkensymbol von Onedrive.

### <span id="page-38-0"></span>**Teilen von Dateien per OneDrive**

Am einfachsten können Sie Dokumente über die OneDrive Web-App teilen. Dazu rufen Sie die [Anmeldeseite](https://onedrive.live.com/) Ihres Microsoft- oder Office365- Kontos und suchen Sie die Datei oder das Verzeichnis, das Sie freigeben möchten. Wenn Sie den Mauszeiger in den Bereich rechts vom Namen bewegen, dann zeigt Ihnen OneDrive das **Teilen-Symbol** an. Klicken Sie darauf.

Im nächsten Schritt müssen Sie entscheiden, ob Sie eine gemeinsame Bearbeitung des Dokumentes erreichen oder eine Kopie senden möchten. Im ersten Fall klicken Sie auf **Outlook**, dann hängt OneDrive das Dokument als Word- oder PDF-Datei an eine neue E-Mail an. Weitere Angaben müssen Sie nicht machen.

LJ

Wollen Sie stattdessen eine Bearbeitung an der Originaldatei (die dann auch von mehreren Benutzern parallel gemacht werden kann), dann müssen Sie vorher noch zusätzliche Angaben machen. Im Standard kann

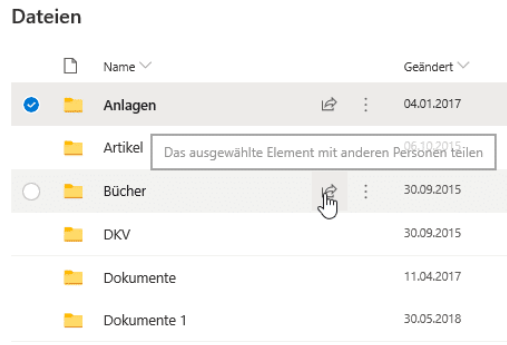

jeder Empfänger des Freigabelinks die Datei bearbeiten. Das ist oft nicht gewünscht. In einem solchen Fall klicken Sie auf **Jeder mit dem Link kann bearbeiten** und entfernen Sie den Haken bei **Bearbeitung zulassen**. Wenn Sie

selbst eine E-Mail formulieren möchten, dann klicken Sie **Link kopieren.**  Kopieren Sie den erzeugten Dokumentlink dann in die E-Mail. Alternativ können Sie auf **Outlook** klicken und die Mail automatisch versenden lassen.

Office lässt nun die parallele Bearbeitung des Dokuments zu. Da die Datei online gespeichert wird und damit alle Bearbeiter auf derselben Datei arbeiten können, sehen Sie sogar live die Anmerkungen, die ein Kollege gerade macht.

### <span id="page-39-0"></span>**Kommentieren von Dokumenten in Office**

Sie bekommen am Tag unzählige E-Mails mit Dokumenten, zu denen Sie etwas sagen sollen. Stellungnahme. Kommentar, Verbesserungsvorschlag, das ist leicht gesagt, aber manchmal schwer ausgeführt. Vor allem, wenn sie unterwegs sind. Das Speichern der Dokumente als PDF und dann die Bearbeitung in einem PDF-Viewer oder einer entsprechenden App ist keine wirkliche Alternative. Dabei können die Office-Programme das von Hause aus schon selbst!

Egal, ob Sie in Word, in Excel oder in PowerPoint sind, die neuen Versionen der Office-Programme haben einen Registerreiter **Zeichnen**. Klicken Sie darauf, dann öffnet sich eine Ansicht, in der Sie diverse Stifte sehen. Wenn Ihr Gerät einen

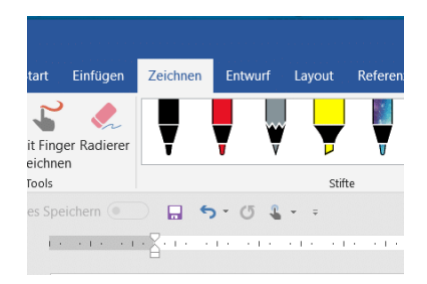

Hardware-Stift hat, dann können Sie diesen direkt in die Hand nehmen und damit im Dokument Anmerkungen vornehmen.

Das Spannende: Die Datei wird im Ursprungsformat (DOCX, XLSX, PPTX) gespeichert inklusive der Anmerkungen, ist also entsprechend von jedem Empfänger mit den Office-Programmen zu öffnen und kann bearbeitet werden.

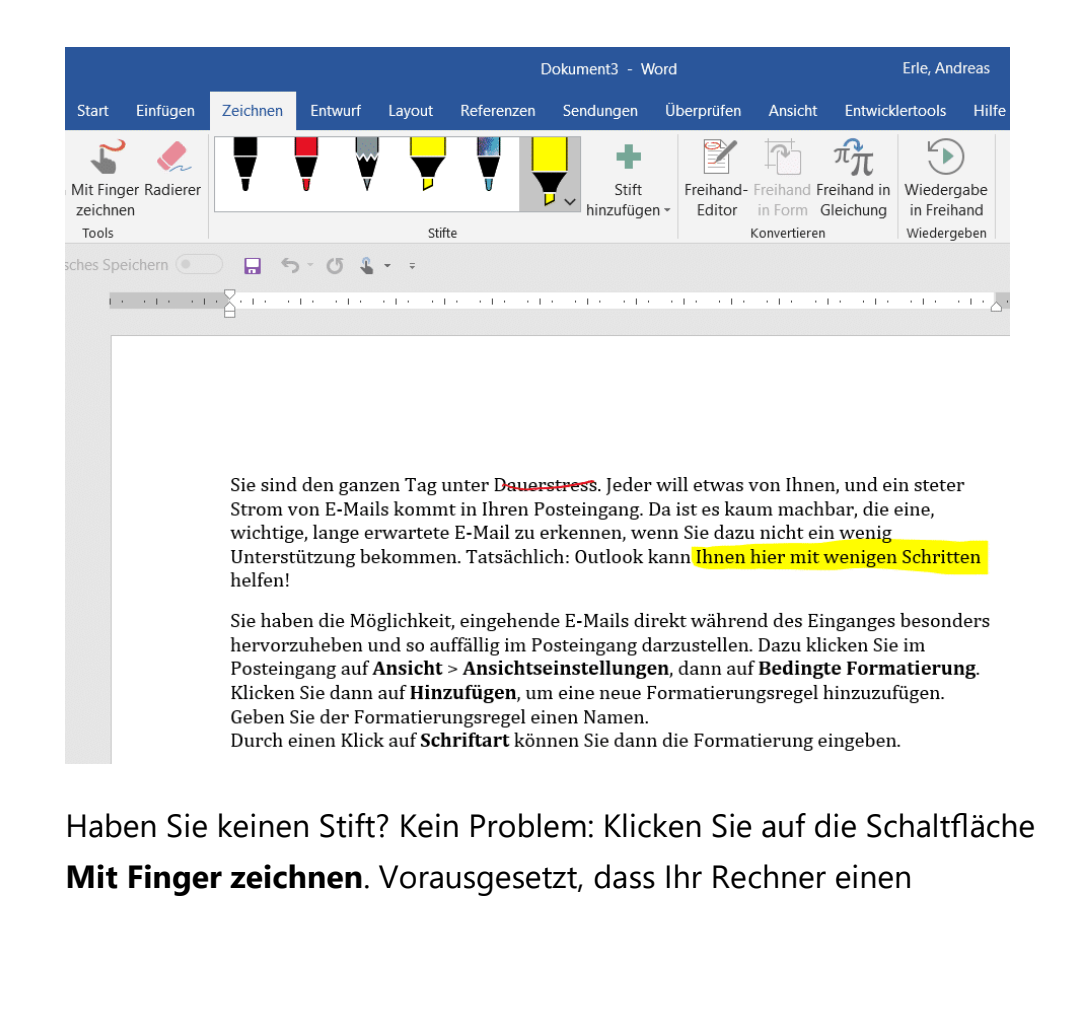

Touchscreen hat können Sie einfach mit dem Finger auf dem Stift malen. Die Genauigkeit ist natürlich geringer, nichts desto trotz haben Sie damit auch eine Vielzahl von zusätzlichen Möglichkeiten.

### <span id="page-41-0"></span>**Die Cloud ist überall – Onedrive unterwegs**

Die Speicherung Ihrer Daten auf Onedrive verändert ein wenig die Rolle Ihres Windows 10-PCs. Vom zentralen und einzigen Datenspeicher wird

er zu einem von vielen Zugangspunkten zu Ihren Dateien. Eine Onedrive-App gibt es für alle möglichen Geräte: Smartphones mit iOS oder Android, Windows und MacOS, selbst auf der XBOX können Sie auf Ihre und die Firmen-Dateien zugreifen.

Dazu laden Sie sich im jeweiligen Store für Ihr Gerät die passende App herunter und folgen den Anweisungen beim ersten Start, um die Einrichtung Ihres Onedrive-Kontos vorzunehmen. Mit der App können Sie mit jedem Ihrer Geräte nicht nur ihre Dateien lesen, sondern auch bearbeiten. Voraussetzung dafür ist, dass Sie zum einen

auch unterwegs über eine genügend schnelle Internetverbindung und die

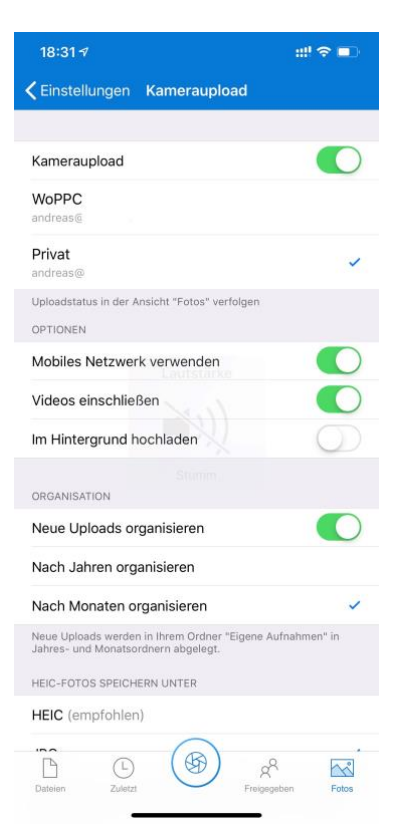

entsprechenden Apps, mit denen Sie die Dateien öffnen, installiert haben. Für die Office-Anwendungen Word, Excel, PowerPoint, OneNote ist das einfach, für spezielle Anwendungen, für dies es nur eine PC-Version gibt, wird dies eine Herausforderung.

LJ

 $\mathbf{L}$ 

# So geht's leichter | Die besten Tipps fürs Home Office

### <span id="page-42-0"></span>**Onedrive auf Speicherkarten**

Ihr lokaler Onedrive-Ordner ist natürlich nichts anderes als ein Ordner auf einem Laufwerk in Ihrem Windows 10-PC, der mit einem großen Speicher in der Cloud synchronisiert wird. Das ist ein klassisches Backup, was Sie auch für eine normale Datensicherung nutzen können.

Wenn Sie nur wenig Speicher zur Verfügung haben, aber trotzdem von OneDrive profitieren wollen, dann nutzen Sie eine Speicherkarte für OneDrive. Wichtig dabei: Diese muss im Format NTFS formatiert werden. Erst dann lässt Windows

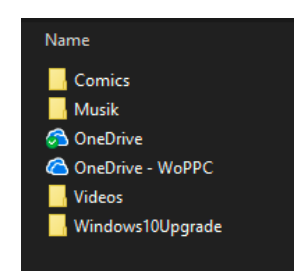

10 es zu, dass Sie diese als Synchronisationsziel für OneDrive angeben. Dies schont den Speicher auf der Festplatte, und macht dadurch das System schneller.

### <span id="page-42-1"></span>**Automatisches Speichern in die Cloud**

Die Verwendung der Cloud als Speicher hat viele Vorteile. Dokumente können direkt anderen Anwendern zur Verfügung gestellt werden, ohne eine gleiche Festplatte nutzen zu müssen. Die Dateien sind zentral auf dem Cloudspeicher (ob nun OneDrive oder SharePoint) abgelegt. Allerdings kann hier das Problem auftreten, dass Sie eine Datei zu speichern vergessen oder einen falschen Stand gespeichert haben. Die Mechanismen bei einer lokalen Kopie auf dem PC greifen hier nicht. Mit wenigen Schritten können Sie aber auch in der Cloud auf Sicherungsstände zugreifen.

Im Standard ist in den Office-Programmen die automatische Speicherung eingeschaltet, wenn Sie eine Cloud-Datei bearbeiten. Das erkennen Sie an dem aktivierten Schalter **Automatisches Speichern** unter der Symbolleiste von Word, Excel und PowerPoint. Dadurch wird

in automatischen Abständen der aktuelle Strand gesichert. Ohne, dass Sie manuell etwas tun müssen. Im Gegensatz zu der manuellen Speicherung birgt das das Risiko, dass Änderungen gespeichert sind, die Sie eigentlich gar nicht wollten.

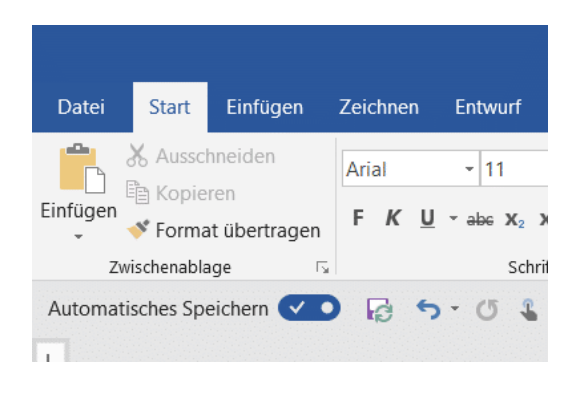

Wenn Sie mit einem Dokument herumexperimentieren, um den richtigen Inhalt und die beste Form zu finden, dann können Sie die automatische Speicherung natürlich auch über den Schalter ausschalten. Was aber, wenn es schön zu spät ist? Wenn Sie das automatische Speichern ausschalten, dann bekommen Sie einen Hinweistext von Word angezeigt. Klicken Sie auf **Versionsverlauf öffnen**, dann zeigt Word Ihnen eine Liste der Speicherpunkte an.

Wenn Sie auf das kleine Uhrsymbol oben rechts in der Symbolleiste der Office-Programme klicken, dann kommen Sie ebenfalls direkt in den

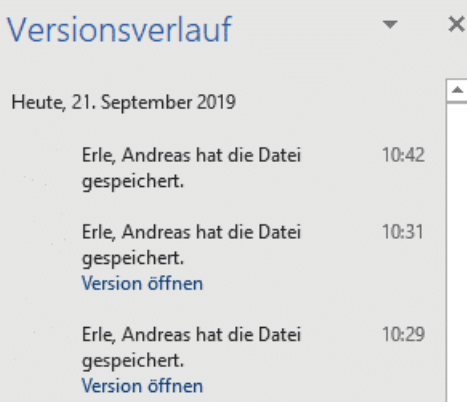

Versionsverlauf. Wählen Sie einen Speicherpunkt aus, indem Sie auf **Version öffnen** klicken. Das Dokument ist danach wieder in dem Stand, zu dem es zum Speicherzeitpunkt war. Sie können sich damit möglichst nah an den Stand heranbewegen, zu dem das Dokument noch in Ordnung war.

 $\mathsf{L}$ 

### <span id="page-44-0"></span>**Office unterwegs – per Smartphone-App**

 $\bigodot$ Fine Tour unternehme Erstellen<br>Inn Notize Arbeit im

Das Speichern Ihrer Dokumente hat nicht nur den Vorteil, dass Sie sie auf einem anderen Rechner zur Verfügung haben: Microsoft hat sowohl

für Android als auch für iOS/IpadOS eigene, leistungsfähige Apps entwickelt. Die können Sie erst einmal kostenlos herunterladen und damit auf Ihre Dokumente in der Cloud zugreifen. Allerdings ist die kostenlose Version auf das reine Lesen beschränkt. Sie können sich die Dokumente (sei es Word, Excel oder PowerPoint) auf dem Smartphone oder Tablet ansehen, aber eben nicht bearbeiten.

Dafür ist dann ein Abo (vergleichbar zum Office 365-Abo auf dem PC) nötig, das mit 8 Euro im Monat zu Buche schlägt. Dann allerdings können Sie die Dokumente mit fast allen Elementen bearbeiten, und der

Funktionsumfang der mobilen Apps wird immer weiter ausgeweitet.

Wenn Sie sich an die Einleitung zurückerinnern: Je flexibler Sie die Arbeit mit den Daten gestalten, desto schlechter finden Sie ein Ende. Der Zugriff auf die Dateien per Smartphone ist eine tolle Sache, aber Sie können damit auch jederzeit und von jedem Ort aus noch "mal eben" etwas an einer Datei ändern. Feierabend sieht anders aus!

### <span id="page-44-1"></span>Dropbox als mobile Alternative

Microsofts OneDrive deckt eine Menge Funktionen ab. Allerdings brauchen Sie dazu viele Elemente von Windows und Office, müssen an verschiedenen Stellen Einstellungen vornehmen. Eine großartige Alternative ist der kostenlose Dienst [Dropbox.](http://www.dropbox.xom/) Wenn Sie denken, das sei

nur ein weiterer Cloud-Speicher, dann freuen Sie sich auf den Gegenbeweis, den Dropbox kann viel mehr. Vor allem, wenn es um Ihre Dokumente geht.

Legen Sie ein Benutzerkonto für Dropbox an. Für den Anfang reicht der kostenlose Zugang. Wenn Sie später mehr Dateien speichern wollen, dann können Sie jederzeit auf einen kostenpflichtigen (und leistungsfähigeren) Plan erweitern.

Sie haben vier Möglichkeiten, mit Dropbox zu arbeiten:

- 1. Die Dropbox-Webseite
- 2. Die Dropbox Windows Store-App (für Windows)
- 3. Die Desktop-App (für Windows und macOS)
- 4. Die mobilen Dropbox-Apps (für iOS und Android).

Den größten Funktionsumfang hat die Desktop-App, zwingend benötigen Sie diese aber nur bei speziellen Einstellungen.

### <span id="page-45-0"></span>**Microsoft Office mit Dropbox verwenden**

Im Standard ist Microsoft Office nur mit dem OneDrive verbunden. Damit können Sie direkt aus den Office-Anwendungen Dateien vom OneDrive öffnen. Über die Desktop-App von Dropbox können Sie dies mit wenigen Schritten auch für Dropbox erreichen.

Klicken Sie dazu auf das Symbol von Dropbox in der Taskleiste, dann öffnet sich die Synchronisationsanzeige von Dropbox. Klicken Sie darin auf Ihr Kontobild und dann auf **Einstellungen**. Unter Allgemein können Sie

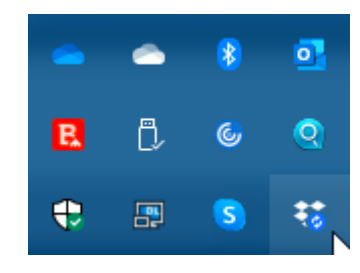

jetzt einen Haken neben **Dropbox als Speicherort in Microsoft Office anzeigen** setzen.

Wenn Sie diese Einstellung bestätigt haben, müssen Sie alle Office-Programme beenden und neu starten. Wenn Sie die Zeit haben, führen Sie gleich einen Neustart Ihres Rechners durch.

Starten Sie das gewünschte Office-Programm. Unter **Öffnen** finden Sie jetzt neben den OneDrive-Einträgen auch Dropbox. Damit gelangen Sie direkt in Ihre Dateien und können diese öffnen, bearbeiten und auch neue Dateien anlegen.

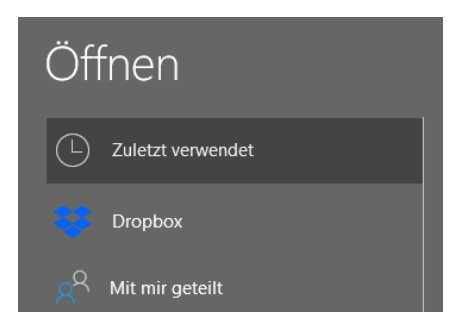

Wenn sie OneDrive nicht mehr nutzen oder aus einem anderen Grund die Verknüpfung in Office entfernen wollen, dann entfernen Sie den Haken neben **Dropbox als Speicherort in Microsoft Office** anzeigen einfach wieder. Nach einem Neustart ist die Verknüpfung verschwunden. Ihre Dateien bleiben natürlich weiterhin in der Dropbox gespeichert.

### <span id="page-46-0"></span>**Arbeiten mit Office-Dateien in Dropbox**

Wenn Ihnen die Bindung an Microsofts Office nicht gefällt, dann bietet Dropbox eine Alternative. Sobald Sie eine Datei in der Dropbox gespeichert haben, können Sie sie über den Webbrowser direkt öffnen und in wenigen Schritte bearbeiten. Dazu müssen Sie nicht einmal eine Zusatz-App installiert haben, ein einfacher Webbrowser wir Edge oder Google Chrome reichen vollkommen aus.

 $\mathbf{L}$ 

Standard-Dateien wie die Office-Formate können Sie direkt in der Dropbox öffnen, indem Sie sie anklicken. Dropbox öffnet dann einen Viewer, der den Inhalt der Datei gut lesbar und strukturiert darstellt.

Nun wollen Sie aber oft auch Änderungen vornehmen. Das kann

Dropbox allein nicht leisten. Dazu gibt es aber diverse Web-Office -Anwendungen wie Office Online , [Google Docs](https://www.google.de/intl/de/docs/about/) und andere.

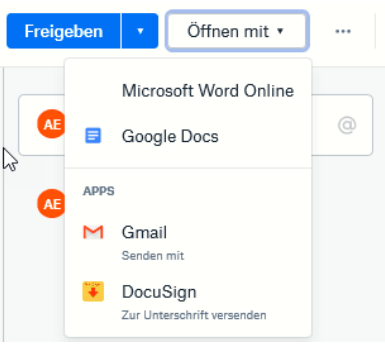

Klicken Sie in dem Dokument oben rechts auf **Öffnen mit** und klicken sie dann die Online-App Ihrer Wahl für den Dateityp in

der Liste an. Die Webdienste verlangen meist ein Login, aber einen Microsoft Account haben Sie über Windows in den meisten Fällen sowieso. Und wenn Sie ein Android-Telefon haben, dann auch ein Google-Konto. Es steht Ihnen also frei, welchen Dienst Sie verwenden.

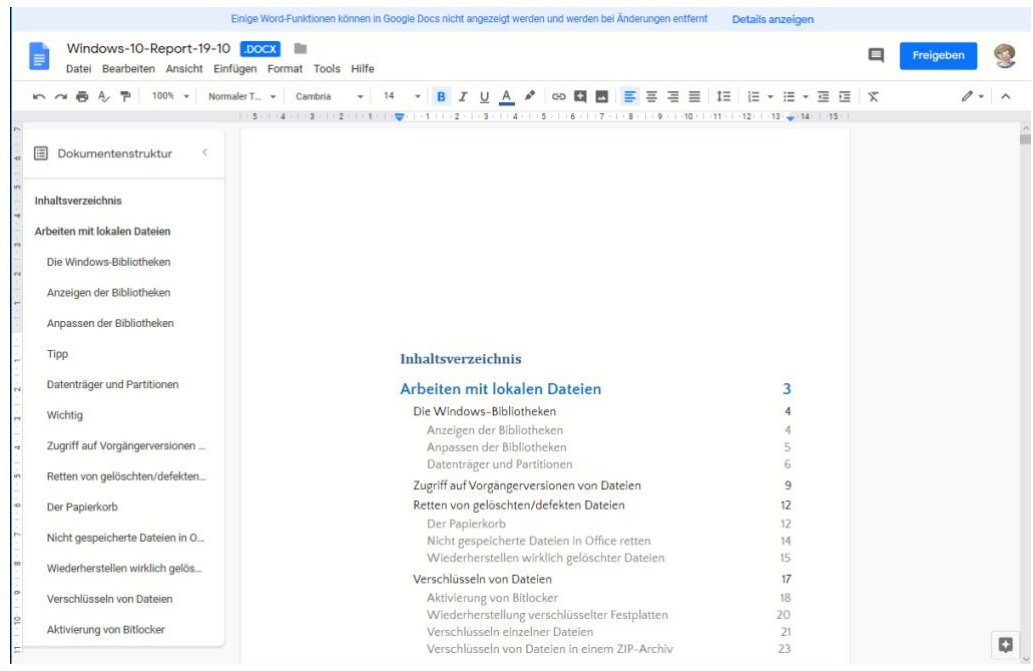

Seite 47 Schieb.de

 $\Box$ 

Die Web-Apps sind mittlerweile so funktional, dass Sie mit den allermeisten Dokumenten keine Probleme haben sollten und alle Inhalte dargestellt werden können.

Das funktioniert nicht nur mit dem PC. Ob Sie ein iPad, ein iPhone oder ein Android-Tablet oder Smartphone haben: Die mobile Dropbox-App lässt ebenfalls die Bearbeitung auf dem Gerät zu. Tippen Sie einfach auf die drei Punkt rechts oben im Dokument, dann auf **Exportieren**.

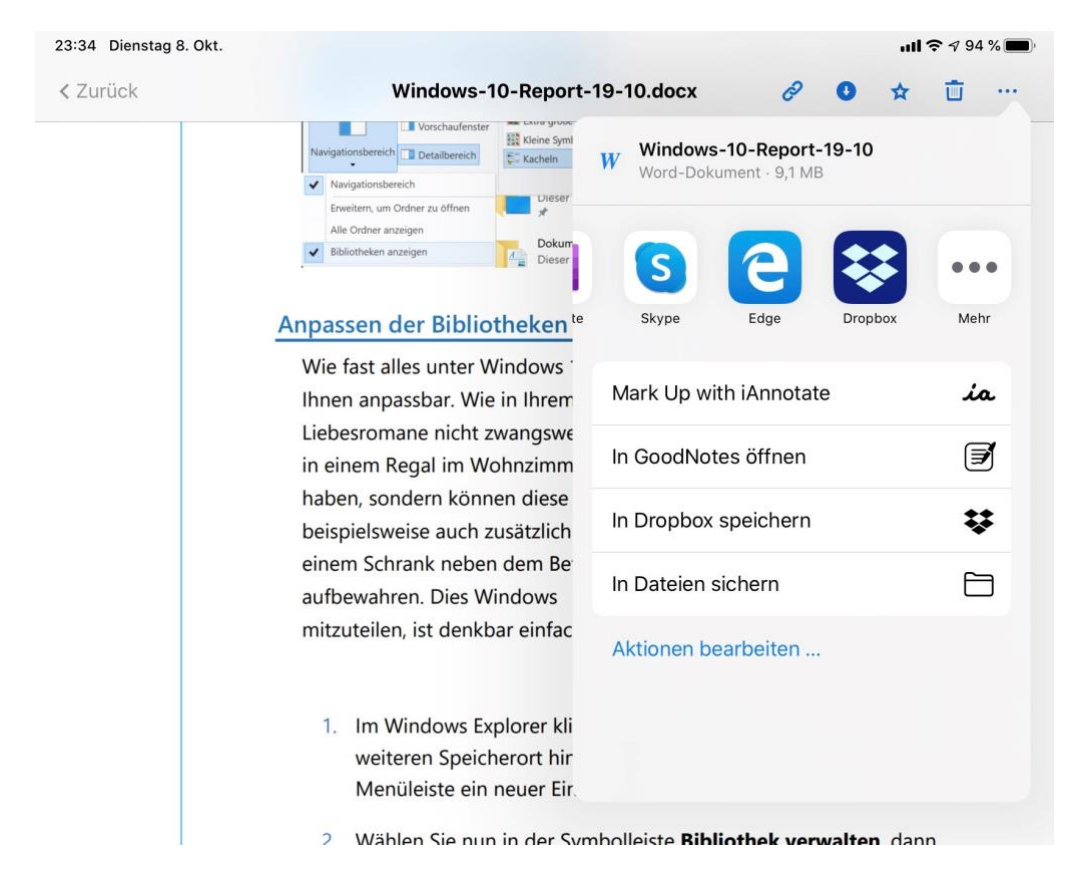

Sie können nun die App Ihrer Wahl antippen. Wenn diese nicht angezeigt wird, klicken Sie auf die der Punkte und suchen Sie sie in der Liste heraus.

**O** Seite 48  $\qquad \qquad \mathbb{Q}$   $\qquad \qquad$   $\qquad \qquad$   $\qquad$ 

LJ

### <span id="page-49-0"></span>**Zugriff auf ältere Dateiversionen**

Im Laufe Ihrer Arbeit mit PC und Tablet werden Sie eine Vielzahl von Dateien erzeugen, bearbeiten, wieder verändern und dann ablegen. Und da kommt es schnell vor, dass Sie versehentlich etwas in der Datei anpassen, was sich im Nachhinein als suboptimal herausstellt. Auf den ersten Blick ist guter Rat teuer. Panik ist aber gar nicht nötig: Ihre Dropbox versioniert automatisch Dateien und lässt Sie wieder auf ältere Stände zurückkehren.

Wechseln Sie im Webbrowser oder einer der Dropbox-Apps in die Dateiansicht. Suchen Sie die Datei, die sie auf der Dropbox bearbeitet haben, öffnen Sie sie aber noch nicht. Klicken Sie auf die drei Punkt neben dem Dateinamen, in der Liste wählen Sie **Versionsverlauf**.

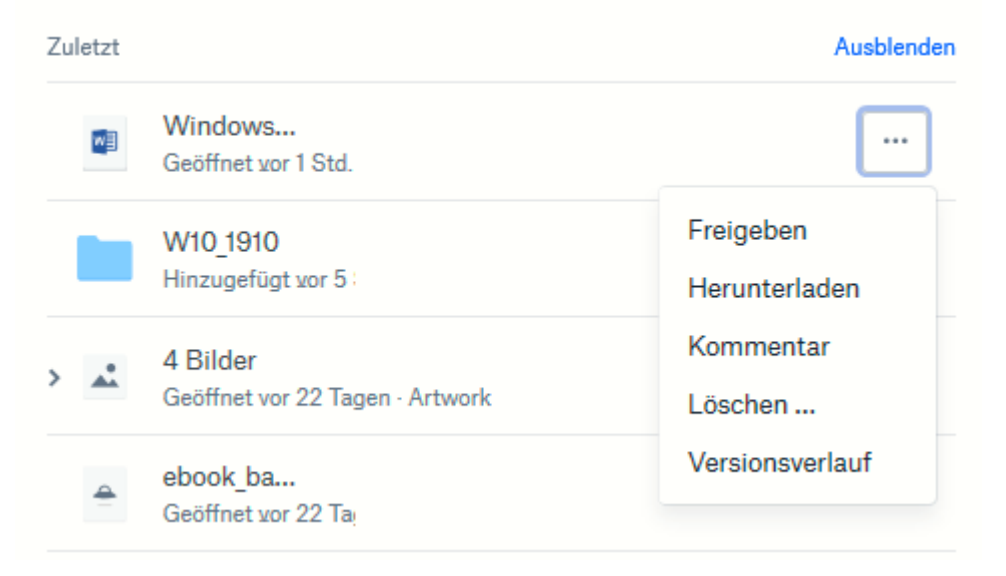

Dropbox zeigt Ihnen nun aller Versionen der Datei an, die noch vorhanden sind. Die jeweils aktuelle hat die Markierung *Aktuelle Version*. Um nun eine ältere Version der Datei wiederherzustellen, klicken Sie neben der gewünschten Version auf **Wiederherstellen**.

LJ

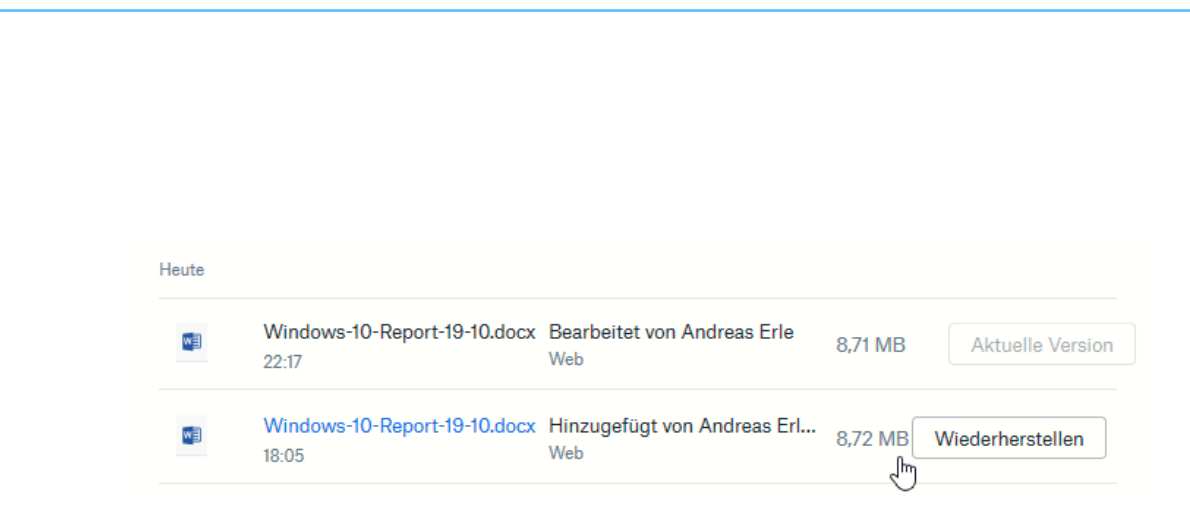

Die Versionen wechseln jetzt ihre Rollen: Die wiederhergestellte wird die aktuelle, und die bisher aktuelle wird eine der vielen älteren Versionen des Dokuments.

*Wichtig*

Die Dauer der Aufbewahrung von älteren Versionen ist direkt abhängig von der Lizenz für Dropbox, die Sie verwenden. In der freien Version sind es nur 30 Tage, dann werden die älteren Versionen gelöscht. Wenn Sie eine längere Frist benötigen, dann müssen Sie einen der kostenpflichtigen Pläne aktivieren.

Gelöschte Dateien

Ähnlich verhält es sich übrigens bei gelöschten Dateien: Klicken Sie in der Dateiansicht links auf gelöschte Dateien, dann bekommen Sie alle in den letzten 30 Tagen gelöschten Dateien angezeigt. Wollen Sie diese wiederherstellen, dann klicken Sie sie an und dann auf Wiederherstellen. Auch gelöschte Dateien werden automatisch

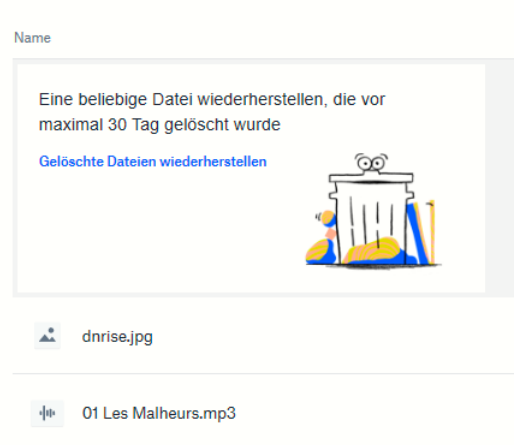

entfernt, wenn Sie älter sind, als Ihr Dropbox-Plan es vorsieht.

 $\mathsf{L}$ 

#### <span id="page-51-0"></span>**Freigabe von Dateien per Dropbox**

[Dropbox](http://www.dropbox.com/) als Cloudspeicher ist beliebt. Das bringt den Vorteil, dass viele Anwender den Dienst nutzen. Zum Austausch von Dateien eine ideale Voraussetzung. Zum Beispiel, wenn Sie Ihren Mitreisenden schon während des Urlaubs die schönsten gemeinsamen Bilder verfügbar machen möchten. Die einzige Voraussetzung: Die Mitreisenden haben selbst ein Dropbox- oder zumindest ein Google-Konto.

Auf Ihrer Seite müssen Sie nur einen neuen Ordner anlegen, der dann freigegeben werden soll. Melden Sie sich dazu an Ihrer Dropbox an und klicken Sie oben rechts auf

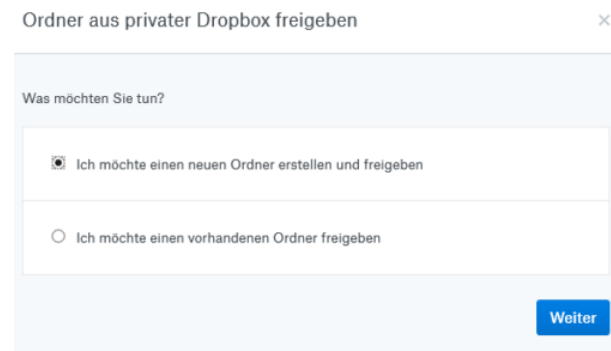

#### **Neuer freigegebener**

**Ordner**. Keine Sorge, wenn Sie einen bestehenden Ordner freigeben möchten, dann können Sie das im folgenden Schritt angeben!

Bei einem neuen Ordner geben Sie dessen Namen ein. Im nächsten Schritt können Sie dann über die E-Mail-Adressen festlegen, wer auf diesen Ordner zugreifen können soll. Sie können zwischen rein lesenden Zugriffen und Lesen und Bearbeiten unterscheiden. Dazu müssen Sie dann allerdings zwei Einladungen verschicken, eine pro Zugriffsart.

Zusammen mit einem netten Einladungstext kann die Mail dann an die Mitreisenden rausgehen. Die können mit einem Klick auf den Link in der Mail und Anmeldung an Dropbox dann immer den aktuellen Inhalt des Ordners sehen. Wenn Sie den Lese- und Schreibzugriff aktiviert haben, dann können sie sogar eigene Bilder beisteuern.

#### *Wichtig*

Die meisten Clouddienste haben einen Hintergrund in den USA. Das Speichern von Daten bringt damit latent das Problem mit, dass von dort aus ein gesetzlich zulässiger Zugriff auf Ihre Daten möglich ist. Die einzige Lösung ist die Verschlüsselung der Daten. Dabei darf der Cloud-Anbieter keinen Zugriff auf die Schlüssel haben. Angeboten wird ein solches Modell beispielsweise von https://tresorit.com/

### <span id="page-52-0"></span>Sicherheit im Home-Office

Das Arbeiten mit Unternehmensdaten außerhalb der physischen Grenzen des Unternehmens hat viele Besonderheiten. Was allerdings schon mal untergehen kann: Wenn Sie Ihren eigenen PC oder ein anderes Gerät nehmen, das nicht von der Firma stammt, dann sind Sie auch für die Geheimhaltung und Schutz der Daten verantwortlich. Wo sich sonst die Administratoren drum kümmern, haben Sie jetzt eine eigene Verantwortung.

Das muss Sie jetzt nicht notwendigerweise beunruhigen: Auch bei Ihrem privaten PC treffen Sie geeignete Sicherheitsvorkehrungen wie die regelmäßige Installation von Updates, der Wechsel der Passwörter, Virenschutz und vieles mehr. Wenn nicht, dann finden Sie hier unser passendes E-Book!

Wichtig ist zusätzlich noch, dass Sie die Arbeitsunterlagen nach dem Ende eines Arbeitstages – oder wenn Sie den Heimarbeitsplatz länger verlassen – wegschließen und Ihren PC herunterfahren. In die Firma kommen meist nur berechtigte Menschen, zuhause ist dann doch mal Besuch da, Freunde der Kinder oder sonstige Fremde. Die dürfen keine Möglichkeit haben, in Ihre Unterlagen sehen zu können!